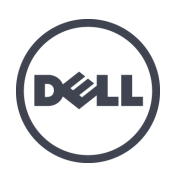

# **Matrices de stockage PS4110 Dell EqualLogic**

Guide d'installation et de configuration

Modèles réglementaires E03J et E04J

© Copyright 2013 Dell Inc. Tous droits réservés.

Dell™ et EqualLogic® sont des marques de Dell Inc.

Toutes les marques et marques déposées mentionnées dans ce document sont la propriété de leurs détenteurs respectifs.

Les informations que contient ce document sont sujettes à modification sans préavis.

Toute reproduction de ce document, sous quelque forme que ce soit, sans l'autorisation écrite de DELL est strictement interdite.

Date de publication : Mai 2013

Numéro de modèle : 1M18T-FR-A00

# **Table des matières**

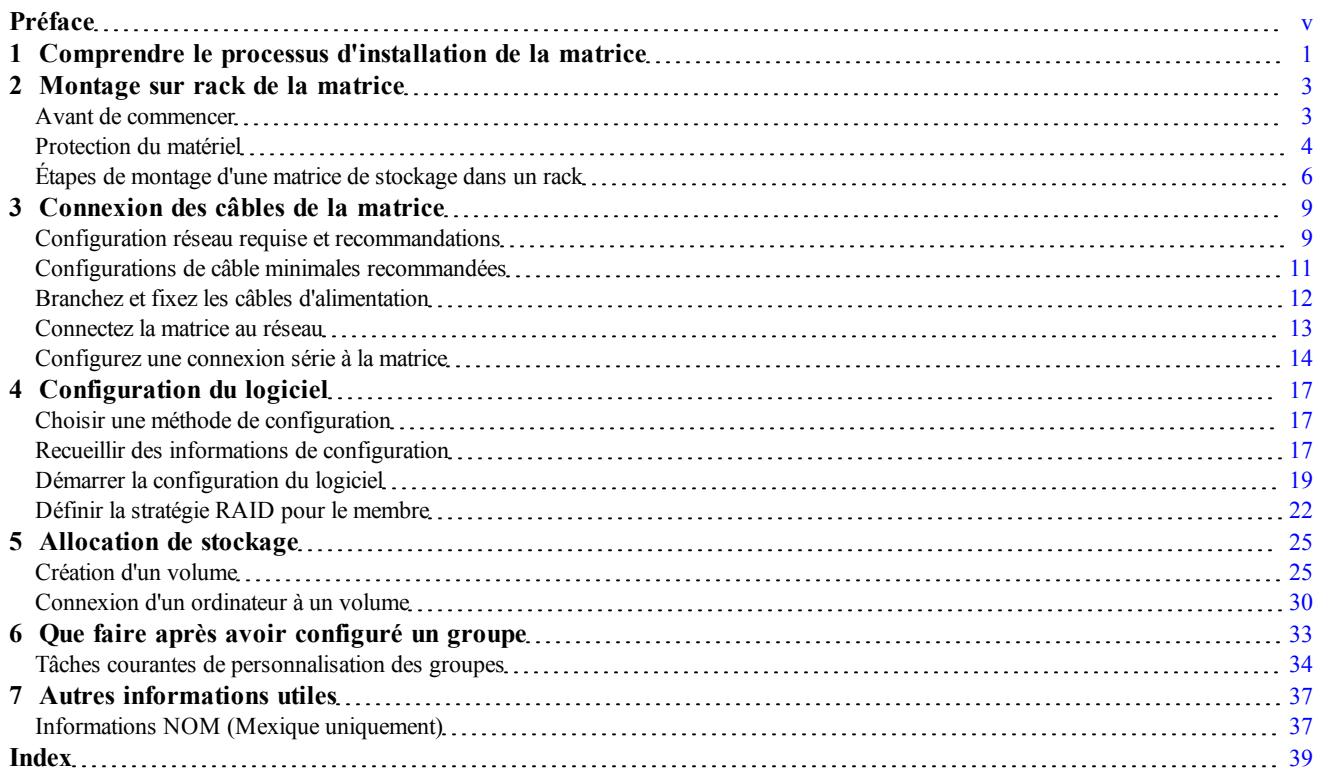

# <span id="page-4-0"></span>**Préface**

Ce manuel décrit l'installation du matériel de la matrice de stockage Dell™ EqualLogic® PS4110 ainsi que la configuration du logiciel. Il explique également comment utiliser la matrice SAN iSCSI.

Vous pouvez créer un groupe avec une ou plusieurs matrices de stockage PS Series ; c'est-à-dire un réseau de stockage SAN iSCSI, auto-géré, économique et facile à utiliser, quelle que soit sa taille.

# **Public visé**

Les informations contenues dans ce guide sont destinées aux administrateurs responsables d'installer le matériel de matrice. Les administrateurs n'ont pas besoin d'avoir une grande expérience en matière de réseaux et de systèmes de stockage. Il est cependant utile de comprendre :

- Concepts de base concernant les réseaux
- Environnement réseau actuel
- Configuration requise pour le stockage sur le disque de l'utilisateur
- Configurations RAID
- Gestion du stockage sur disque

**Remarque :** Ce manuel offre des exemples d'utilisation de matrices PS Series dans certaines configurations réseau courantes, mais il ne fournit pas d'informations détaillées sur la configuration d'un réseau.

## **Organisation**

Ce manuel est organisé comme suit :

- *[Chapitre](#page-6-0) [1,](#page-6-0) [Comprendre](#page-6-0) [le](#page-6-0) [processus](#page-6-0) [d'installation](#page-6-0) [de](#page-6-0) [la matrice](#page-6-0)* : décrit les étapes générales de l'installation et de la configuration d'une matrice.
- *[Chapitre](#page-8-0) [2,](#page-8-0) [Montage](#page-8-0) [sur](#page-8-0) [rack](#page-8-0) [de](#page-8-0) [la](#page-8-0) [matrice](#page-8-0)* : décrit l'installation de la matrice dans un rack.
- *[Chapitre](#page-14-0) [3,](#page-14-0) [Connexion](#page-14-0) [des](#page-14-0) [câbles](#page-14-0) [de](#page-14-0) [la](#page-14-0) [matrice](#page-14-0)* : décrit les exigences des câbles réseau et la procédure d'installation des câbles d'alimentation et de réseau.
- *[Chapitre](#page-22-0) [4,](#page-22-0) [Configuration](#page-22-0) [du](#page-22-0) [logiciel](#page-22-0)* : explique comment initialiser une matrice et soit créer un groupe dont la matrice sera le premier membre, soit ajouter la matrice à un groupe existant.
- *[Chapitre](#page-30-0) [5,](#page-30-0) [Allocation](#page-30-0) [de](#page-30-0) [stockage](#page-30-0)* : décrit la création et la connexion à un volume.
- *[Chapitre](#page-38-0) [6,](#page-38-0) [Que](#page-38-0) [faire](#page-38-0) [après](#page-38-0) [avoir](#page-38-0) [configuré](#page-38-0) [un](#page-38-0) [groupe](#page-38-0)* : décrit les tâches de base et avancées de configuration d'un groupe et la procédure à suivre pour trouver des informations à leur sujet.

### **Assistance technique et service client**

Le service d'assistance technique Dell est à votre disposition pour répondre à vos questions concernant les matrices SAN PS Series. Munissez-vous de votre code de service express avant de contacter le support technique. Le code permet au système d'assistance téléphonique automatisé de Dell de diriger votre appel plus efficacement.

## **Contacter Dell**

Dell fournit plusieurs options de service et de support en ligne et par téléphone. Leur disponibilité variant d'un pays à l'autre, il est possible que certains services ne soient pas proposés dans votre région.

Aux États-Unis, appelez le 800-945-3355. Pour consulter la liste des numéros internationaux de support technique de Dell EqualLogic, rendez-vous sur [support.dell.com/global](http://support.dell.com/support/topics/global.aspx).

**Remarque :** Si vous ne disposez pas d'une connexion Internet, vous pouvez utiliser les coordonnées figurant sur votre preuve d'achat, votre bordereau de livraison, votre facture ou encore dans le catalogue des produits Dell.

Suivez la procédure ci-dessous pour contacter Dell afin d'acheter des produits, recevoir une assistance technique ou résoudre un problème lié au service clients :

- 1. Consultez le site [support.dell.com](http://support.dell.com/) ou utilisez l'adresse URL de l'assistance technique Dell spécifiée dans les informations fournies avec votre produit.
- 2. Sélectionnez vos paramètres régionaux. Utilisez le menu des paramètres régionaux ou cliquez sur le lien correspondant à votre pays ou région.
- 3. Sélectionnez le service requis. Cliquez sur le lien « Contactez-nous » ou sélectionnez le service d'assistance technique Dell dans la liste des services proposés.
- 4. Sélectionnez votre méthode de contact de l'assistance technique de Dell préférée, comme par exemple, par e-mail ou par téléphone.

### **Services en ligne**

Pour en savoir plus sur les produits et les services Dell offerts, procédez comme suit :

- 1. Visitez le site  [www.dell.com](http://www.dell.com/) (ou l'adresse URL spécifiée sur les informations produit Dell).
- 2. Utilisez le menu des paramètres régionaux ou cliquez sur le lien correspondant à votre pays ou région.

## **Informations sur la garantie**

La garantie de la matrice est incluse dans le carton d'emballage. Pour des informations concernant l'enregistrement d'une garantie, rendez-vous sur [www.onlineregister.com/dell](http://www.onlineregister.com/dell).

## **Autres informations**

Pour obtenir des informations de base sur les matrices de stockage ainsi que des informations de maintenance et de dépannage, reportez-vous à la documentation de votre matériel PS Series.

# <span id="page-6-0"></span>**1 Comprendre le processus d'installation de la matrice**

Pour configurer votre matrice et commencer à utiliser la matrice SAN iSCSI, procédez comme suit :

- 1. Installez la matrice dans un rack. Voir *[Montage](#page-8-0) [sur](#page-8-0) [rack](#page-8-0) [de](#page-8-0) [la](#page-8-0) [matrice](#page-8-0) [à](#page-8-0) [la](#page-8-0) [page](#page-8-0) [3](#page-8-0)*.
- 2. Connectez la matrice à l'alimentation et au réseau. Voir *[Branchez](#page-17-0) [et](#page-17-0) [fixez](#page-17-0) [les](#page-17-0) [câbles](#page-17-0) [d'alimentation](#page-17-0) [à](#page-17-0) [la](#page-17-0) [page](#page-17-0) [12](#page-17-0)* et *[Connectez](#page-18-0) [la](#page-18-0) [matrice](#page-18-0) [au](#page-18-0) [réseau](#page-18-0) [à](#page-18-0) [la](#page-18-0) [page](#page-18-0) [13](#page-18-0)*.
- 3. Configurez le logiciel PS Series. Commencez par initialiser une matrice pour la rendre accessible sur le réseau. Créez ensuite un groupe dont cette matrice est le premier membre ou ajoutez la matrice à un groupe existant. Lor[s](#page-22-1)qu[e](#page-22-1) vous étend[e](#page-22-1)z un groupe, la capacit[é](#page-22-1) et les performances augmentent automatiquement. Voir *[Choisir](#page-22-1) [une](#page-22-1) [méthode](#page-22-1) [de](#page-22-1) [configuration](#page-22-1) [à](#page-22-1) [la](#page-22-1) [page](#page-22-1) [17](#page-22-1)*.
- 4. Commencer à utiliser la matrice SAN iSCSI. Allouez l'espace de stockage du groupe à des utilisateurs et à des applications en créant des volumes. Un volume apparaît sur le réseau en tant que cible iSCSI. Utilisez l'initiateur iSCSI d'un ordinateur pour la connexion à un volume. Une fois le volume connecté, il apparaît comme n'importe quel autre disque sur l'ordinateur. Voir *[Allocation](#page-30-0) [de](#page-30-0) [stockage](#page-30-0) [à](#page-30-0) [la](#page-30-0) [page](#page-30-0) [25](#page-30-0)*.

Après avoi[r](#page-38-0) démarré, [v](#page-38-0)o[u](#page-38-0)s pouv[ez](#page-38-0) personnaliser le groupe et utiliser ses fonctions avancées. Voir *[Que](#page-38-0) [faire](#page-38-0) [après](#page-38-0) [avoir](#page-38-0) [configuré](#page-38-0) [un](#page-38-0) [groupe](#page-38-0) [à](#page-38-0) [la](#page-38-0) [page](#page-38-0) [33](#page-38-0)*.

# <span id="page-8-0"></span>**2 Montage sur rack de la matrice**

Pour un bon fonctionnement, la matrice de stockage PS Series doit être correctement installée dans un rack. Ce chapitre contient les informations concernant la sécurité électrostatique et le réseau ainsi que les informations d'installation des matrices PS Series.

Une fois la matrice installée dans le rack, connectez les câbles d'alimentation et de réseau, de la façon décrite dans le *[Chapitre](#page-14-0) [3](#page-14-0)*.

# <span id="page-8-1"></span>**Avant de commencer**

Avant d'installer la matrice :

- Lisez les consignes de sécurité relatives à l'installation. Voir *[Consignes](#page-8-2) [de](#page-8-2) [sécurité](#page-8-2) [pour](#page-8-2) [l'installation à](#page-8-2) [la](#page-8-2) [page](#page-8-2) [3](#page-8-2)*.
- Vérifiez que le rack répond aux exigences de rack. Voir *[Exigences](#page-8-3) [du](#page-8-3) [rack à](#page-8-3) [la](#page-8-3) [page](#page-8-3) [3](#page-8-3)*.
- Vérifiez que la [m](#page-9-1)atrice et son emp[la](#page-9-1)ce[m](#page-9-1)ent [d](#page-9-1)'installation répondent aux exigences environnementales. Voir *[Exigences](#page-9-1) [environnementales](#page-9-1) [à](#page-9-1) [la](#page-9-1) [page](#page-9-1) [4](#page-9-1)*.
- Déballez le kit de rail (si vous en avez commandé un) et assurez-vous que vous disposez de toutes les pièces et de tous les outils nécessaires. Le kit de rail est inclus dans le carton [d](#page-10-0)'expédition de la m[at](#page-10-0)rice. Vous devez utiliser vos propres outils. Voir *[Contenu](#page-10-0) [du](#page-10-0) [carton](#page-10-0) [d'expédition](#page-10-0) [et](#page-10-0) [matériel](#page-10-0) [nécessaire](#page-10-0) [à](#page-10-0) [la](#page-10-0) [page](#page-10-0) [5](#page-10-0)*.

## <span id="page-8-4"></span><span id="page-8-2"></span>**Consignes de sécurité pour l'installation**

Respectez les consignes de sécurité suivantes :

- Dell recommande que seuls les individus expériementés en montage de rack installent la matrice dans un rack.
- Assurez-vous que la matrice de stockage est entièrement mise à la terre afin d'éviter des dommages causés par des décharges électrostatiques.
- Lorsque vous manipulez le matériel de la matrice, veillez à utiliser le bracelet anti-statique livré avec la matrice ou un dispositif de protection similaire.
- <span id="page-8-3"></span>• Deux personnes au moins sont nécessaires pour sortir le châssis de la matrice de son carton d'expédition.

## **Exigences du rack**

L'installation du rack et du matériel doit satisfaire les exigences suivantes :

- Utilisez un rack 19 po. de norme industrielle, conforme EIA-310-D à quatre montants avec un espacement à trou carré universel ou à trou rond non-fileté.
- Votre rack doit être homologué pour une charge statique supérieure ou égale à 540 kg (1 200 livres).
- La profondeur minimale du rack est de 100 cm (40 pouces), de l'avant à l'arrière du rack.
- Pour les kits de rails ReadyRails™ II, la distance entre les surfaces extérieures des montants avant et arrière du rack (surfaces de montage) peut aller de 595 mm à 914 mm (23,4 pouces à 36,0 pouces) pour les racks à tous carrés, de 581 mm à 907 mm (22,9 pouces à 35,7 pouces) pour les racks à trous ronds et de 595 mm à 929 mm (23,4 pouces à 36,6 pouces) pour les racks à trous filetés.
- Fixez le rack au sol pour qu'il soit bien stable.
- Chargez les matrices de stockage dans le rack, de bas en haut.
- Vous devez laisser au moins 4,1 cm (1,6 pouce) entre la porte du rack et l'avant de la matrice, pour avoir la place de loger le cadre avant de la matrice.
- Le rack (doté de matrices) doit répondre aux exigences de UL 60950-1 et IEC 60950-1, que vous pouvez consulter sur  [http://ulstandards](http://ulstandardsinfonet.ul.com/scopes/scopes.asp?fn=60950-1.html).
- Montez la matrice de stockage en position horizontale. Sinon, sa garantie et le contrat de support qui l'accompagne seront annulés.

### <span id="page-9-5"></span><span id="page-9-1"></span>**Exigences environnementales**

L'emplacement du rack doit répondre aux exigences environnementales suivantes :

- Assurez-vous que la source d'alimentation peut fournir une plage de tension de 100 V à 240 V CA.
- Vérifiez que la source électrique est correctement protégée contre les surcharges.

En Amérique du Nord, connectez la matrice sur une source d'alimentation avec parasurtenseur double pôle de 20 A ou moins (disjoncteur à la norme UL489).

En Europe, la parasurtension doit être inférieure ou égale à 20 A (disjoncteurs IEC).

- Veillez à maintenir à l'avant et à l'arrière de la matrice un espace suffisant pour une bonne circulation d'air.
- <span id="page-9-4"></span>• Assurez-vous que l'emplacement est correctement ventilé.
- Votre environnement prend en charge toutes les conditions requises énumérées dans les *[Blocs](#page-42-2) [d'alimentation](#page-42-2) [à](#page-42-2) [la](#page-42-2) [page](#page-42-2) [37](#page-42-2)*.

## <span id="page-9-0"></span>**Protection du matériel**

<span id="page-9-3"></span>Protégez votre matrice PS Series contre les décharges électrostatiques. Portez toujours un bracelet antistatique ou une autre forme de protection contre les décharges électrostatiques lors de la manipulation des matrices. Pour utiliser le bracelet :

<span id="page-9-2"></span>1. Connectez la partie métallique du cordon à l'embout de l'élastique. Voir la [Figure](#page-9-2) [1](#page-9-2).

#### **Figure 1 : Utilisation d'un bracelet antistatique**

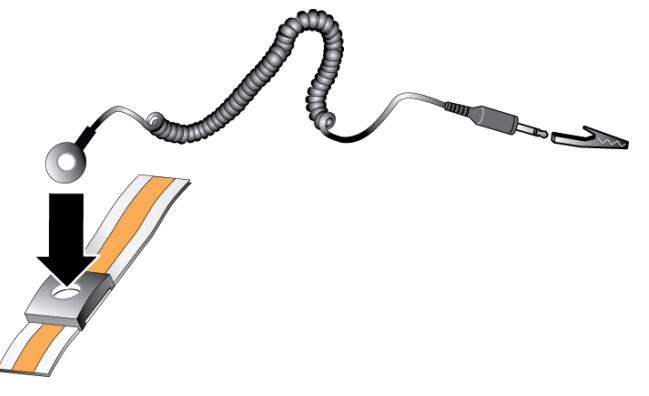

- 2. Ajustez étroitement le bracelet à votre poignet.
- 3. Posez la bande élastique à la terre. Vous pouvez brancher le connecteur à une prise de terre correspondante ou l'attacher à la prise crocodile correspondante et brancher cette dernière à un dispositif relié à la terre. Parmi les dispositifs adéquats de mise à la terre, on peut citer un tapis antistatique ou le cadre métallique d'un équipement relié à la terre.

## <span id="page-10-0"></span>**Contenu du carton d'expédition et matériel nécessaire**

Assurez-vous d'avoir à portée de main tous les éléments fournis dans le carton d'expédition (reportez-vous au [Tableau](#page-10-1) [1.](#page-10-1) Vous devez également disposer du matériel supplémentaire propre à votre environnement, qui n'est pas inclus dans le carton. Voir le [Tableau](#page-10-2) [2.](#page-10-2)

<span id="page-10-1"></span>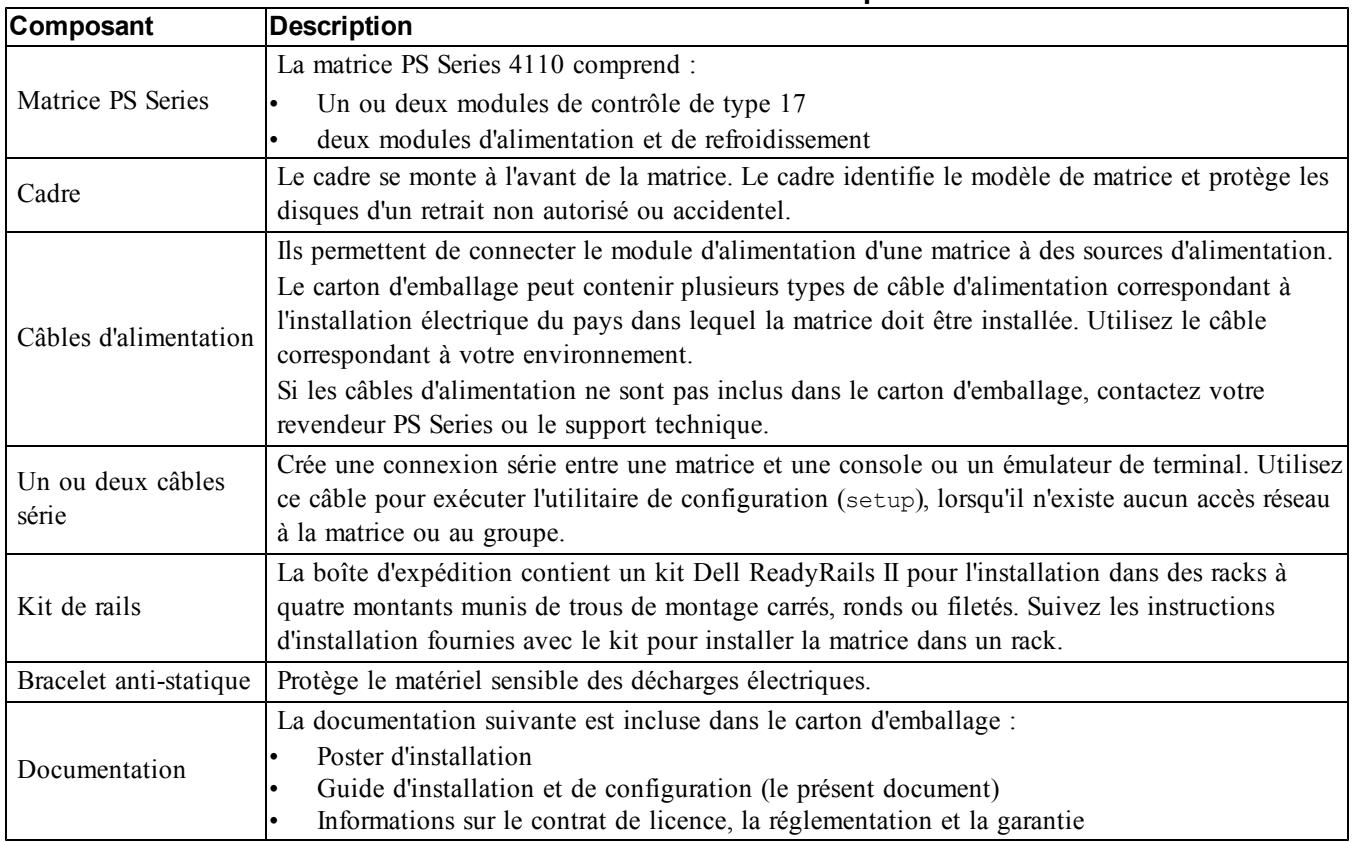

#### <span id="page-10-6"></span>**Tableau 1 : Contenu du carton d'expédition**

<span id="page-10-7"></span><span id="page-10-4"></span>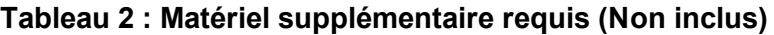

<span id="page-10-5"></span><span id="page-10-3"></span><span id="page-10-2"></span>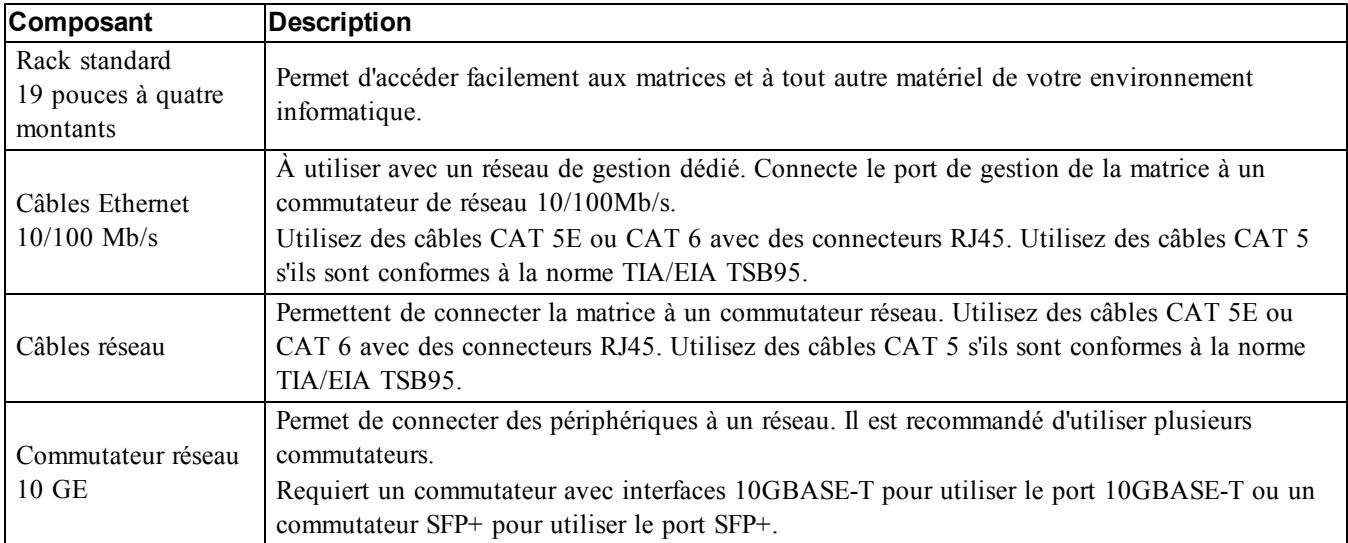

## <span id="page-11-2"></span>**Matériel facultatif**

Vous avez aussi la possibilité d'utiliser un onduleur (UPS) pour fournir à une matrice une source d'alimentation hautement disponible. Chaque onduleur (non-inclus) doit se trouver sur un circuit différent et doit fournir le type de tension correct pour une durée appropriée.

# <span id="page-11-0"></span>**Étapes de montage d'une matrice de stockage dans un rack**

Procédez comme suit pour monter une matrice dans un rack :

- 1. Déterminez où placer les rails de montage dans le rack.
- 2. Fixez les rails de montage sur le rack.
- 3. Faites glisser le châssis dans le rack.
- 4. Fixez le châssis à l'avant des rails de montage.
- 5. Installez le cadre.

Ces étapes sont décrites en détail dans les sections suivantes.

### **Déterminez où placer les rails de montage dans le rack**

<span id="page-11-3"></span>Vérifiez que le rack offre suffisamment d'espace pour le châssis. Dans un rack standard, un châssis 2U couvre six trous.

### **Installation des rails et de la matrice dans un rack**

Installez les rails dans le rack en suivant les consignes de sécurité et les instructions d'installation en rack fournies avec votre kit de rails.

Si le système est installé dans un rack clos ou multi-unités, la température ambiante du rack lors du fonctionnement du système peut être plus élevée que celle de la pièce dans laquelle il se trouve. Assurez-vous donc d'installer l'équipement dans un environnement compatible avec la température ambiante maximale précisée par le fabricant. Pour plus d'informations, voir *[Blocs](#page-42-2) [d'alimentation](#page-42-2) [à](#page-42-2) [la](#page-42-2) [page](#page-42-2) [37](#page-42-2)*.

### <span id="page-11-4"></span>**Faire glisser le châssis dans le rack**

<span id="page-11-1"></span>[Figure](#page-11-1) [2](#page-11-1) affiche la vue avant de la matrice de disques de 3,5 pouces.

**Figure 2 : Matrice de disques de 3,5 pouces : vue avant (sans cadre)**

| $=$         |                  | P  | $\sim$ |  | 18 | <br>18 |  |             |  |
|-------------|------------------|----|--------|--|----|--------|--|-------------|--|
| <u>tele</u> | $\int_0^1$<br>lă |    | $\sim$ |  | 18 | 18     |  |             |  |
| <b>RSNR</b> | -                | 16 |        |  | 18 | 18     |  | <b>Line</b> |  |

[Figure](#page-12-0) [3](#page-12-0) affiche la vue avant de la matrice de disques de 2,5 pouces.

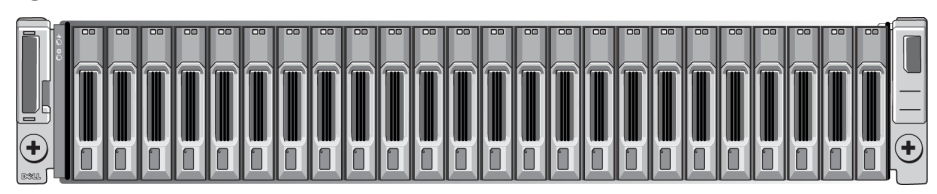

<span id="page-12-0"></span>**Figure 3 : Matrice de disques de 2,5 pouces : vue avant (sans cadre)**

En vous faisant aider, soulevez le châssis et faites-le glisser dans les rails de montage. Gardez le châssis de niveau.

#### **Fixez le châssis aux rails de montage**

Assurez-vous que les vis imperdables du châssis à l'avant de la matrice s'alignent bien avec les trous filetés situés sur l'avant des rails de montage, puis serrez *manuellement* les vis imperdables sur les rails. **Précaution** : N'utilisez pas un tournevis automatique pour serrer les vis moletées.

#### <span id="page-12-1"></span>**Installation du cadre**

Les étapes d'installation du cadre sont les mêmes pour tous les modèles de matrice.

- 1. Insérez le bord droit du cadre dans le bord droit du châssis.
- 2. Faites basculer le bord gauche du cadre vers le bord gauche du châssis.
- 3. Appuyez sur le cadre jusqu'à ce que le loquet de dégagement se ferme.
- 4. En utilisant la clé fournie, verrouillez le cadre et gardez la clé en un lieu sûr.

#### **Figure 4 : Installation du cadre**

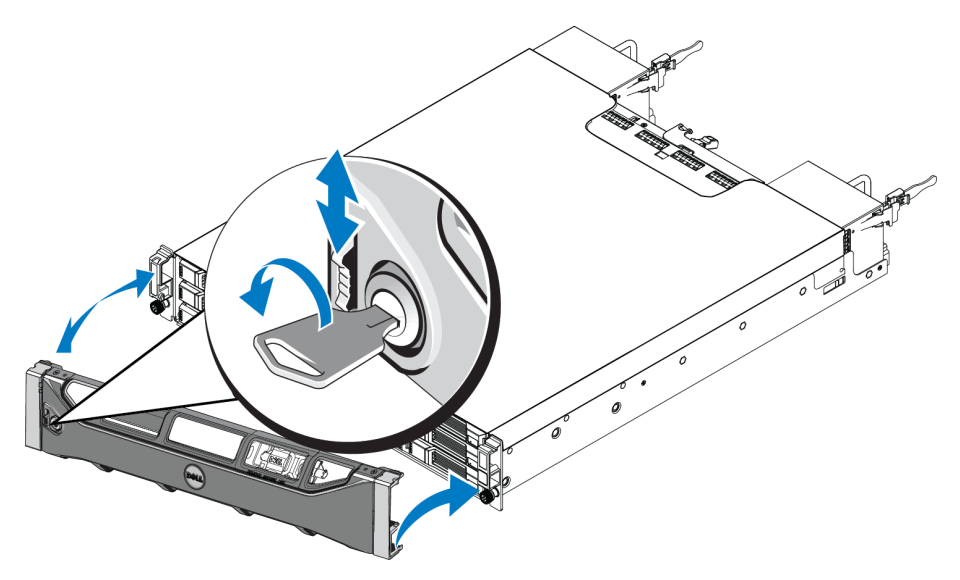

# <span id="page-14-0"></span>**3 Connexion des câbles de la matrice**

Une fois la matrice installée dans un rack, vous devez connecter les câbles de réseau et d'alimentation, ainsi que le câble série (facultatif).

Passez d'abord [e](#page-16-0)n revue [le](#page-16-0)s recommandations relatives au réseau dans *[Configurations](#page-16-0) [de](#page-16-0) [câble](#page-16-0) [minimales](#page-16-0) [recommandées](#page-16-0) [à](#page-16-0) [la](#page-16-0) [page](#page-16-0) [11](#page-16-0)*.

La liste suivante décrit les étapes principales de connexion de la matrice à une source d'alimentation et au réseau.

- 1. Connectez les câbles d'alimentation. Ne mettez *pas* la matrice sous tension pour le moment. Voir *[Branchez](#page-17-0) [et](#page-17-0) [fixez](#page-17-0) [les](#page-17-0) [câbles](#page-17-0) [d'alimentation](#page-17-0) [à](#page-17-0) [la](#page-17-0) [page](#page-17-0) [12](#page-17-0)*.
- 2. Connectez la matrice au réseau. Voir *[Connectez](#page-18-0) [la](#page-18-0) [matrice](#page-18-0) [au](#page-18-0) [réseau](#page-18-0) [à](#page-18-0) [la](#page-18-0) [page](#page-18-0) [13](#page-18-0)*.
- 3. Mettez la matrice sous tension. Voir *[Mise](#page-18-1) [sous](#page-18-1) [tension](#page-18-1) [de](#page-18-1) [la](#page-18-1) [matrice](#page-18-1) [à](#page-18-1) [la](#page-18-1) [page](#page-18-1) [13](#page-18-1)*.

Les sections offrent une description détaillée de ses étapes d'installation. Une fois ces étapes terminées, voir *[Configuration](#page-22-0) [du](#page-22-0) [logiciel](#page-22-0) [à](#page-22-0) [la](#page-22-0) [page](#page-22-0) [17](#page-22-0)*.

# <span id="page-14-1"></span>**Configuration réseau requise et recommandations**

<span id="page-14-2"></span>La configuration réseau minimale requise pour une matrice PS Series comprend une connexion entre le port Ethernet 0 de chaque module de contrôle et un ordinateur connecté à un commutateur réseau. Pour optimiser les performances et la disponibilité, configurez plusieurs interfaces réseau sur la matrice et connectez-les à des commutateurs différents.

Les recommandations réseau sont décrites dans le [Tableau](#page-15-0) [3.](#page-15-0) De plus, toutes les règles courantes de configuration réseau sont applicables aux matrices PS Series. Pour plus d'informations concernant les configurations réseau, voir le Guide de configuration de Dell EqualLogic à l'adresse [http://en.community.dell.com/techcenter](http://en.community.dell.com/techcenter/storage/w/wiki/2639.equallogic-configuration-guide.aspx).

La configuration du réseau au sens général n'est pas traitée dans ce manuel.

<span id="page-15-2"></span><span id="page-15-0"></span>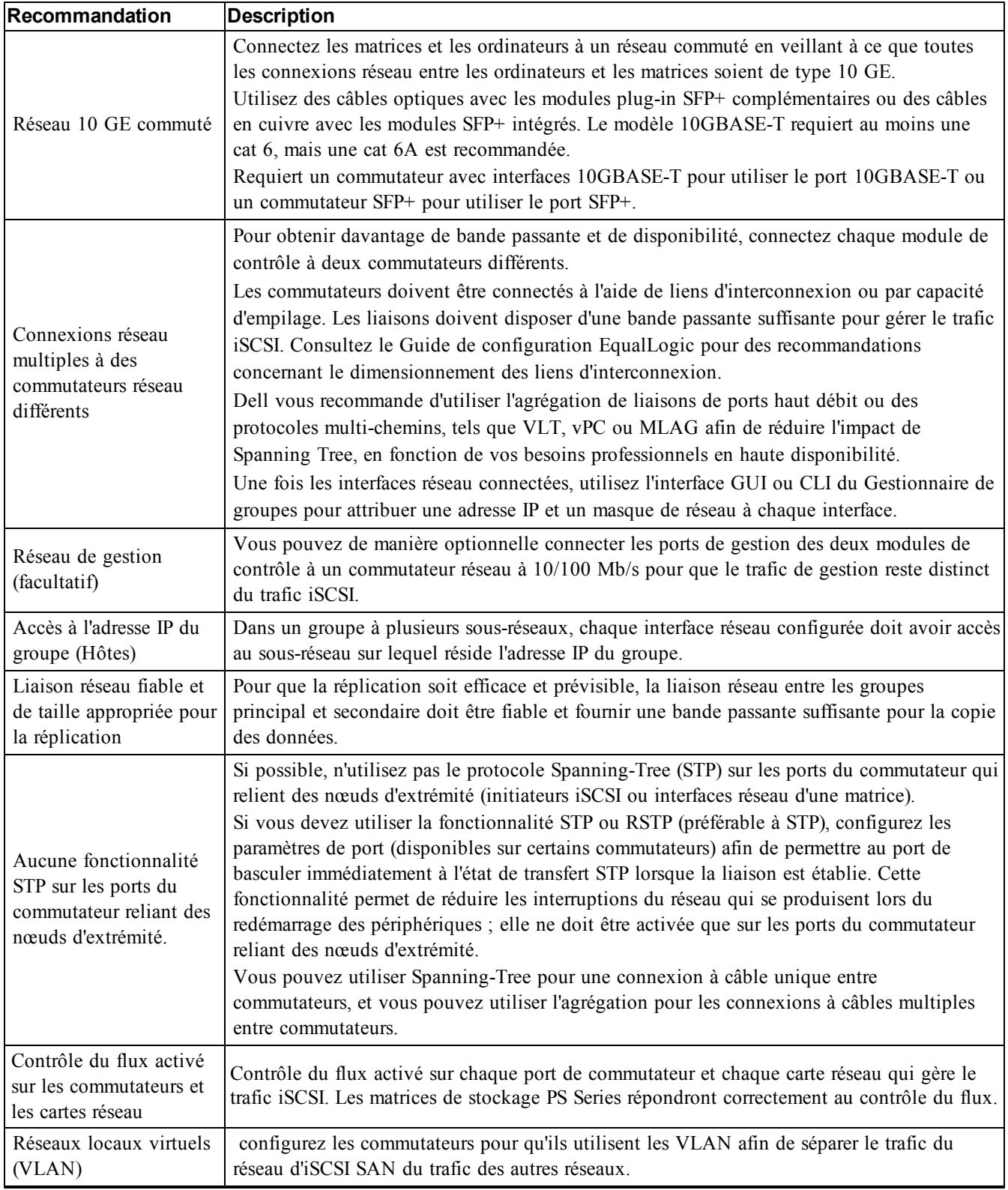

#### <span id="page-15-6"></span><span id="page-15-5"></span><span id="page-15-4"></span><span id="page-15-3"></span><span id="page-15-1"></span>**Tableau 3 : Recommandations au sujet du réseau**

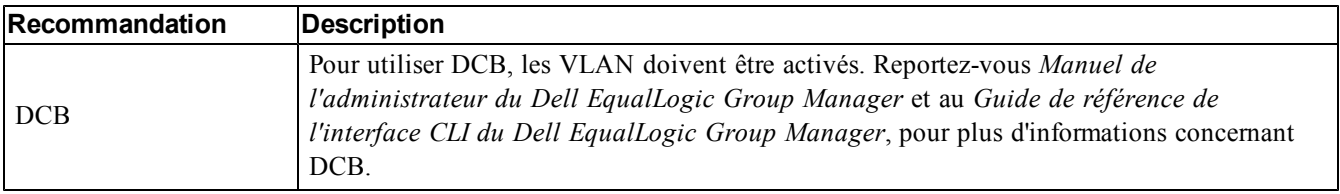

# <span id="page-16-0"></span>**Configurations de câble minimales recommandées**

Dans une matrice de stockage à un seul module de contrôle, la configuration réseau minimale est la suivante : une connexion réseau au port Ethernet 0. Cependant, l'utilisation d'une connexion réseau unique constitue un point de panne potentiel. Dell recommande de connecter tous les ports Ethernet disponibles à différents commutateurs réseau connectés à des liaisons inter-commutateurs.

Dans le cas d'une matrice à deux modules de contrôle, la configuration recommandée consiste à connecter les câbles réseau au port Ethernet 0 sur les deux modules de contrôle, puis de connecter chaque module de contrôle à un commutateur réseau.

Pour optimiser les performances et la disponibilité, répartissez les connexions sur plusieurs commutateurs réseau.

<span id="page-16-1"></span>Les commutateurs doivent être connectés par des liens d'interconnexion disposant d'une bande passante suffisante pour gérer le trafic iSCSI, ou par capacité d'empilage. Dell recommande l'utilisation de configurations d'empilage dans la mesure du possible.

Vous ne pouvez utiliser qu'un des deux ports Ethernet 10 Go sur chaque module de contrôle à la fois :

- Avec le port 10GBASE-T (port Ethernet 0 gauche), utilisez un câble CAT6 (ou supérieur) sur une longueur maximale de 55 mètres, ou un câble CAT6A ou CAT7 sur une longueur maximale de 100 mètres.
- Avec le port SFP+ (port Ethernet 0 droit), utilisez un câble en fibre optique compatible avec l'utilisation de 10GBASE-SR (fibre multimode 50 microns) ou un câble en cuivrer SFP+.

La figure suivante illustre les alternatives à la configuration réseau recommandée.

**Remarque :** Dell vous déconseille de connecter les deux ports Ethernet SFP+ et 10GBASE-T en même temps.

#### **Figure 5 : Configurations réseau recommandées**

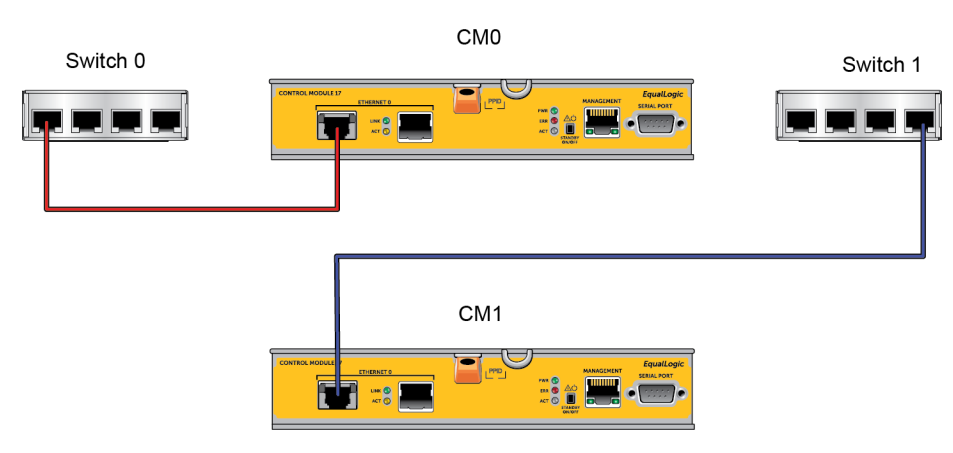

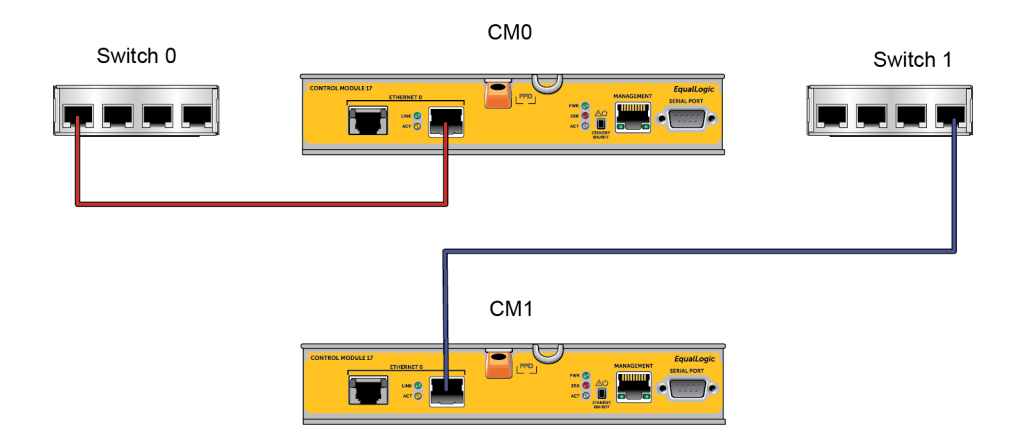

# <span id="page-17-0"></span>**Branchez et fixez les câbles d'alimentation**

Récupérez les câbles d'alimentation livrés avec la matrice. Si votre matrice n'est pas livrée avec des câbles d'alimentation, adressez-vous à votre revendeur ou au support technique PS Series pour obtenir des informations sur les câbles.

**Remarque :** Les modules d'alimentation et de refroidissement diffèrent de ceux des modèles de matrice 2U et 4U. Cependant, ils fonctionnent de la même façon en termes d'intégration dans l'infrastructure d'alimentation de la banque de données.

- 1. Avant de connecter les câbles d'alimentation, assurez-vous que le commutateur d'alimentation est en position OFF (**O**).
- 2. Connectez les câbles d'alimentation aux blocs d'alimentation, tel qu'illustré dans la .
- 3. Fixez les câbles d'alimentation au système :
	- a. Fixez les câbles d'alimentation fermement dans le support voisin du réceptacle d'alimentation du système à l'aide de la bande velcro fournie.
	- b. Vérifiez que la bande est bien fixée au point d'ancrage (elle doit être tendue).
	- c. Inclinez le câble d'alimentation vers la bande et faites passer la bande autour du câble en la serrant bien contre le renfoncement du connecteur du câble d'alimentation.
- 4. Connectez les câbles d'alimentation à une source d'alimentation.
	- Branchez les câbles d'alimentation dans une prise électrique avec mise à la terre ou une source d'alimentation séparée, telle qu'un onduleur ou une unité de distribution d'alimentation (PDU). Le voyant d'état inférieur du bloc d'alimentation s'allume en vert lorsque les câbles d'alimentation sont connectés, indiquant ainsi que l'alimentation est présente.
	- Chaque onduleur (non-inclus) doit se trouver sur un circuit différent et doit fournir le type de tension correct pour une durée appropriée.
	- Sinon, connectez l'un des modules d'alimentation et de refroidissement à un onduleur et l'autre à une autre source d'alimentation.

**Précaution** : Ne mettez pas encore la matrice sous tension.

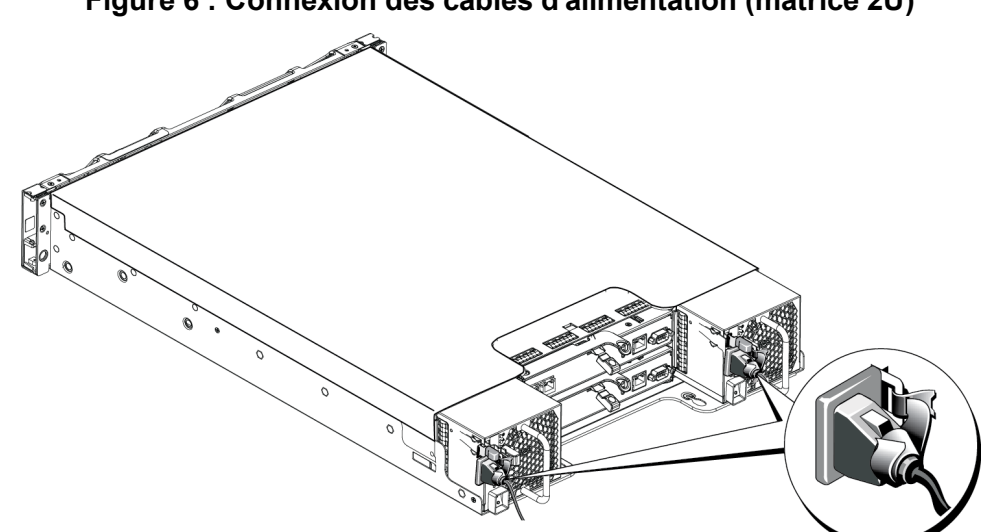

#### **Figure 6 : Connexion des câbles d'alimentation (matrice 2U)**

### <span id="page-18-0"></span>**Connectez la matrice au réseau**

Le modèle de matrice PS4110 inclut deux modules de contrôle de type 17. Le module de contrôle de type 17 contient 2 ports Ethernet de 10Gb, tous deux étiquetés Ethernet 0. L'un des ports est un port 10GBASE-T, l'autre est un port SFP+. Un seul de ces ports Ethernet 10Gb peut être utilisé à la fois.

Les modules de contrôle incluent également un port de 10Mb/100Mb nommé Management (Gestion). Le port de gestion ne peut pas prendre en charge le trafic iSCSI. N'utilisez le port de gestion que si vous configurez un réseau de gestion. Pour en savoir plus, consultez le manuel PS Series *Group Administration* (Administration des groupes PS Series).

<span id="page-18-3"></span>Procurez-vous le nombre approprié de câbles réseau .

Pour que la matrice fonctionne, vous devez disposer d'une connexion réseau opérationnelle. Pour des performances et une dispon[ib](#page-16-0)ilité [o](#page-16-0)ptimales, [i](#page-16-0)l est recommandé d'utili[se](#page-16-0)r plusieurs connexions. Pour en savoir plus, voir *[Configurations](#page-16-0) [de](#page-16-0) [câble](#page-16-0) [minimales](#page-16-0) [recommandées](#page-16-0) [à](#page-16-0) [la](#page-16-0) [page](#page-16-0) [11](#page-16-0)*.

Pour que la matrice fonctionne, vous devez disposer d'une connexion réseau opérationnelle. Voir la section *[Configurations](#page-16-0) [de](#page-16-0) [câble](#page-16-0) [minimales](#page-16-0) [recommandées](#page-16-0) [à](#page-16-0) [la](#page-16-0) [page](#page-16-0) [11](#page-16-0)*.

### <span id="page-18-2"></span><span id="page-18-1"></span>**Mise sous tension de la matrice**

Avant la mise sous tension, donnez à la matrice assez de temps pour s'ajuster à la température ambiante (24 heures par exemple).

**Remarque :** Vous pouvez mettre sous tension un bloc d'alimentation en premier (l'un ou l'autre), ou les deux en même temps.

- 1. L'interrupteur se trouve sous la prise d'alimentation de chaque module d'alimentation.
- 2. Placez l'interrupteur d'alimentation sur la position ON (ALLUMÉ). Les voyants d'alimentation s'allument.

Les batteries commencent à se charger et certains composants matériels commencent à se synchroniser. Les voyants indiquent ces activités normales.

L'emplacement des voyants (LED) d'état s'affiche dans les [Tableau](#page-19-1) [4](#page-19-1) décrit les voyants.

#### **Figure 7 : Interrupteur et voyants du module d'alimentation en CA (matrice 2U)**

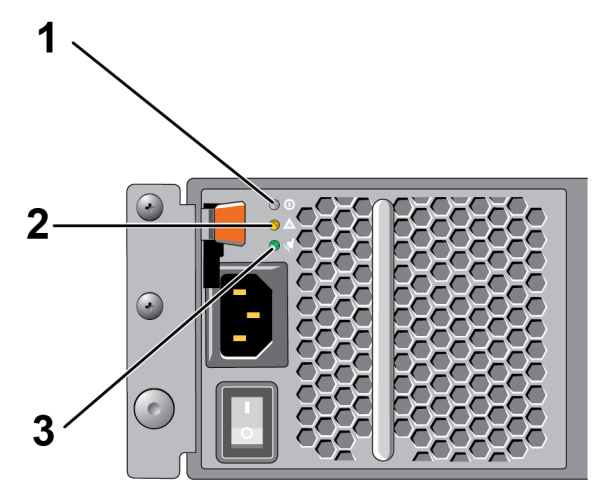

#### **Figure 8 : Interrupteur et voyants du module d'alimentation en CA (matrice 4U)**

#### **Tableau 4 : Description des voyants du bloc d'alimentation**

<span id="page-19-1"></span>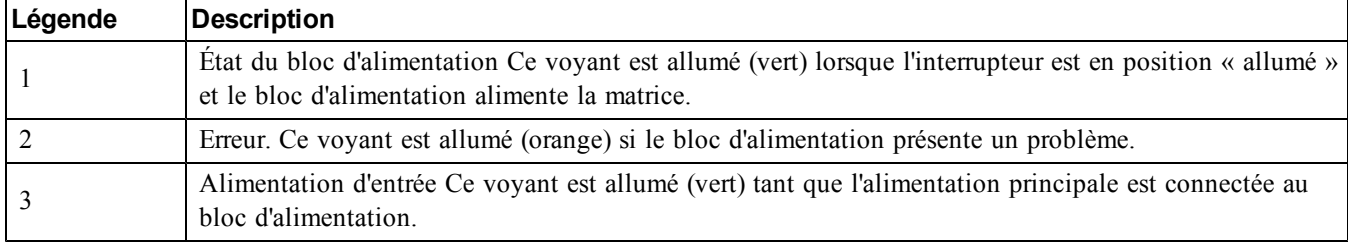

## <span id="page-19-0"></span>**Configurez une connexion série à la matrice**

<span id="page-19-2"></span>Si vous prévoyez d'utiliser l'utilitaire de configuration setup pour configurer le logiciel, vous devez configurer une connexion série entre la matrice et l'ordinateur. Si vous prévoyez d'utiliser l'Assistant Configuration à distance, vous n'avez pas besoin de connexion série. Pour des informations concernant les conditions requises par l'Assistant Configuration à distance, voir le manuel *Host Integration Tool for Microsoft® Installation and User's Guide* (Guide d'installation et d'installation des Outils d'intégration d'hôte pour Microsoft®) ou le manuel *Host Integration Tool for Linux® Installation and User's Guide* (Guide d'installation et d'utilisation des Outils d'intégration d'hôte pour Linux®).

Le câble série livré avec la matrice est un câble simulateur de modem standard avec un connecteur DB9 femelle à chaque extrémité. Vous aurez peut-être besoin de créer ou d'acheter un câble adaptateur (un connecteur DB9 et un connecteur RJ45) pour connecter la matrice à certains modèles de serveurs de terminal. Voir la section *[Informations](#page-20-0) [de](#page-20-0) [brochage](#page-20-0) [du](#page-20-0) [câble](#page-20-0) [série](#page-20-0) [à](#page-20-0) [la](#page-20-0) [page](#page-20-0) [15](#page-20-0)*.

Reliez le câble au port série du module de contrôle actif (le voyant ACT sera vert) et au terminal de console ou à un ordinateur exécutant un émulateur de terminal.

Voir la [Figure](#page-20-1) [9](#page-20-1) (pas à l'échelle).

La connexion série doit présenter les caractéristiques suivantes :

- 9 600 bauds
- Un bit d'arrêt
- Aucune parité
- 8 bits de données
- Aucun contrôle de flux

<span id="page-20-1"></span>**Remarque :** Conservez le câble série. Vous devez l'utiliser pour gérer le groupe ou une matrice spécifique lorsqu'il n'existe aucun accès réseau.

#### **Figure 9 : Connexion d'un câble série à la matrice**

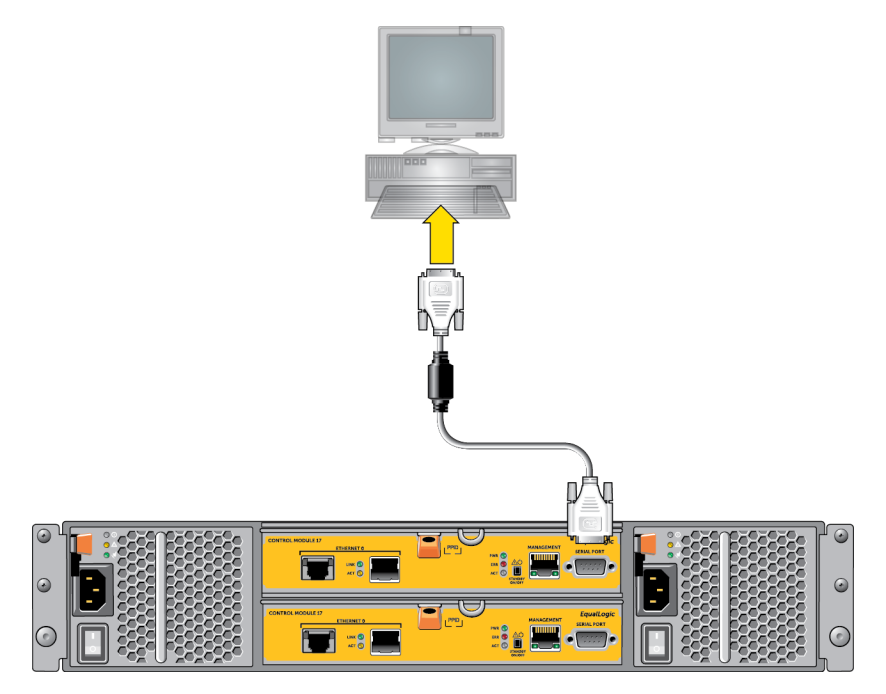

### <span id="page-20-0"></span>**Informations de brochage du câble série**

<span id="page-20-2"></span>[Figure](#page-20-2) [10](#page-20-2) montre les emplacements des broches sur les connecteurs DB9 du câble série livré avec la matrice, et le [Tableau](#page-21-0) [5](#page-21-0) affiche les informations de brochage du câble.

#### **Figure 10 : Connecteur DB9 de câble série : Emplacements de broches**

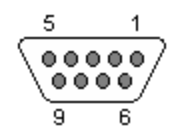

<span id="page-21-0"></span>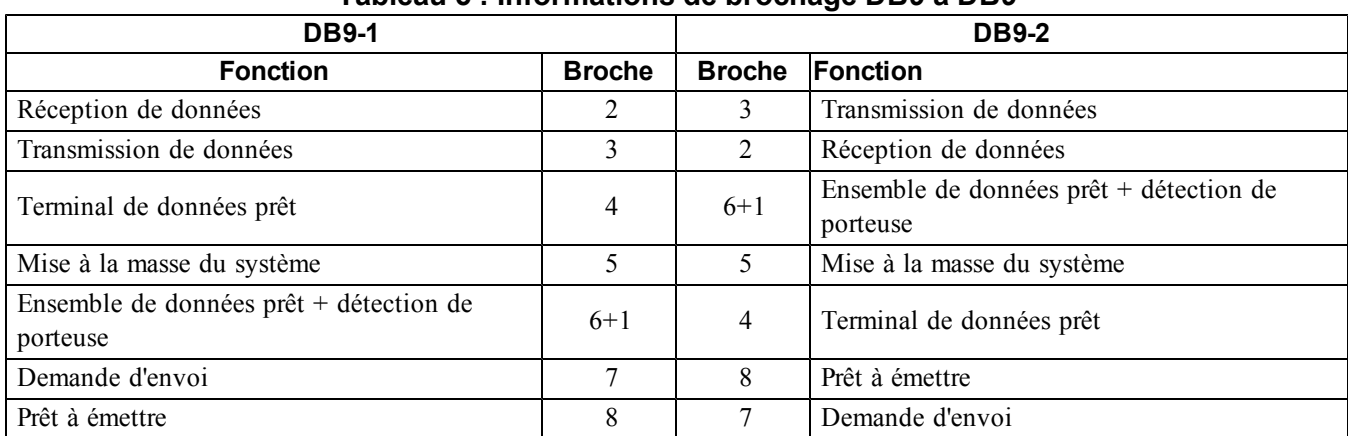

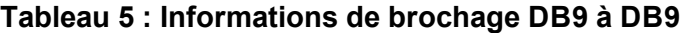

# <span id="page-22-0"></span>**4 Configuration du logiciel**

<span id="page-22-4"></span>Une fois le matériel de la matrice installé, vous pouvez initialiser celle-ci et créer un groupe PS Series dont elle sera le premier membre. Vous pouvez aussi ajouter la matrice à un groupe existant. Lorsque vous étendez un groupe, la capacité et les performances augmentent automatiquement, sans affecter les utilisateurs.

Une fois le logiciel configuré, vous pouvez allouer de l'espace de stockage et commencer à utiliser la matrice SAN iSCSI. Voir *[Allocation](#page-30-0) [de](#page-30-0) [stockage](#page-30-0) [à](#page-30-0) [la](#page-30-0) [page](#page-30-0) [25](#page-30-0)*.

# <span id="page-22-1"></span>**Choisir une méthode de configuration**

Il existe deux méthodes de configuration du logiciel. Choisissez *une* méthode :

- Utilisez l'Assistant Configuration à distance, pour Windows ou Linux. Pour des informations concernant l'utilisation de l'Assistant Configuration à distance, voir le manuel *Host Integration Tool for Windows Installation and User's Guide* (Guide d'installation et d'installation des Outils d'intégration d'hôte pour Windows) ou le manuel *Host Integration Tool for Linux Installation and User's Guide* (Guide d'installation et d'utilisation des Outils d'intégration d'hôte pour Linux).
- <span id="page-22-3"></span>• Utilisez l'utilitaire setup (configuration). L'utilitaire setup (configuration) est un utilitaire de ligne de commande interactif qui vous invite à entrer des informations sur la configuration de la matrice et du groupe.

Pour utiliser l'utilitaire setup (configuration), vous avez besoin d'une connexion série entre la matrice et un terminal de console ou un ordinateur exécutant un émulateur de terminal.

<span id="page-22-2"></span>Une fois la méthode choisie, recueillez les informations nécessaires à la configuration de la matrice.

# **Recueillir des informations de configuration**

Quelle que soit la méthode utilisée pour configurer le logiciel, vous devez recueillir les informations dans le [Tableau](#page-23-0) [6](#page-23-0) et le [Tableau](#page-24-1) [7](#page-24-1). Demandez à l'administrateur réseau de vous fournir les adresses IP, si nécessaire.

Veillez également à suivre les recommandations réseau figurant dans *[Configuration](#page-14-1) [réseau](#page-14-1) [requise](#page-14-1) [et](#page-14-1) [recommandations](#page-14-1) [à](#page-14-1) [la](#page-14-1) [page](#page-14-1) [9](#page-14-1)*.

<span id="page-23-3"></span><span id="page-23-0"></span>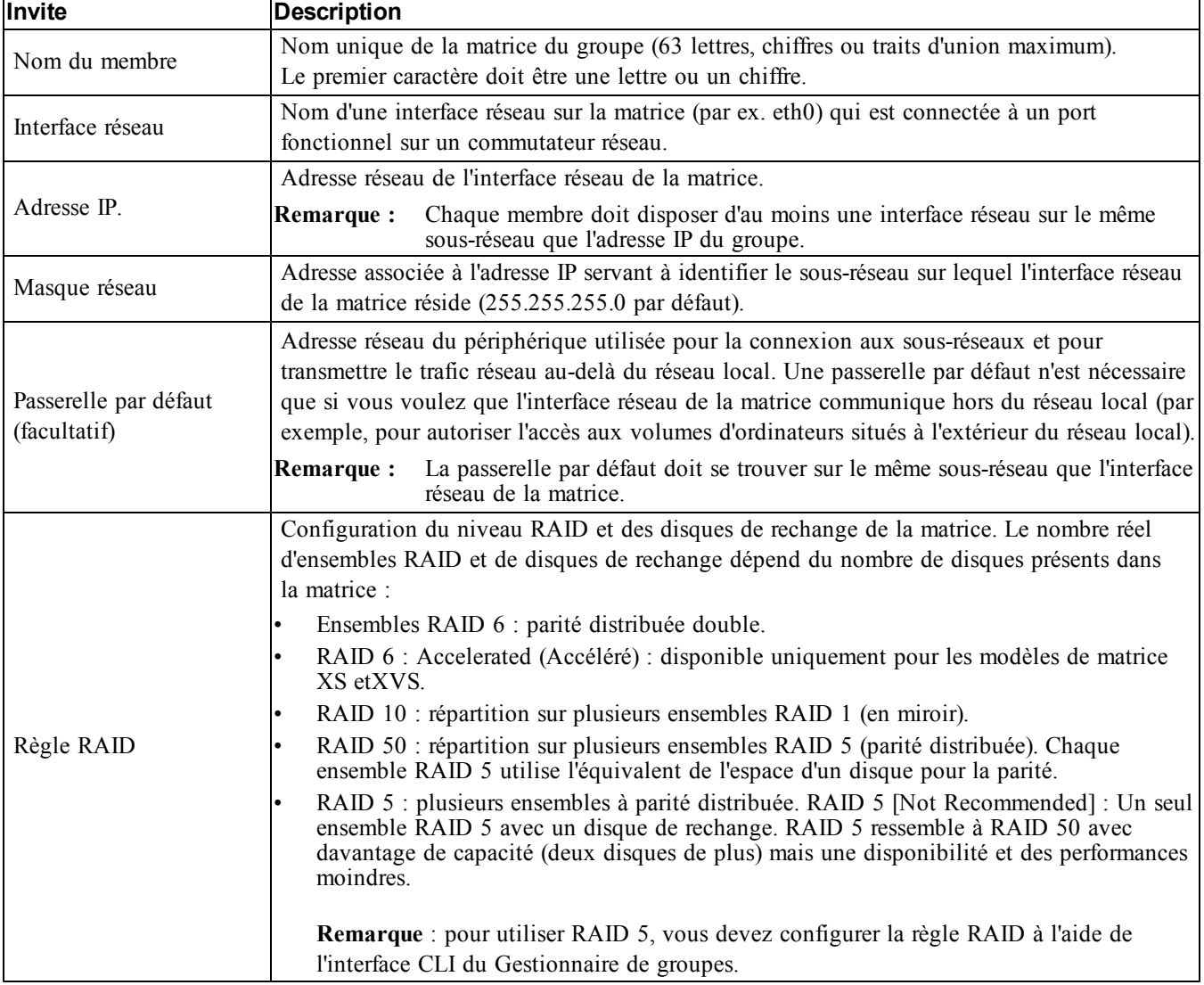

#### <span id="page-23-2"></span><span id="page-23-1"></span>**Tableau 6 : Informations de configuration de la matrice**

<span id="page-24-1"></span>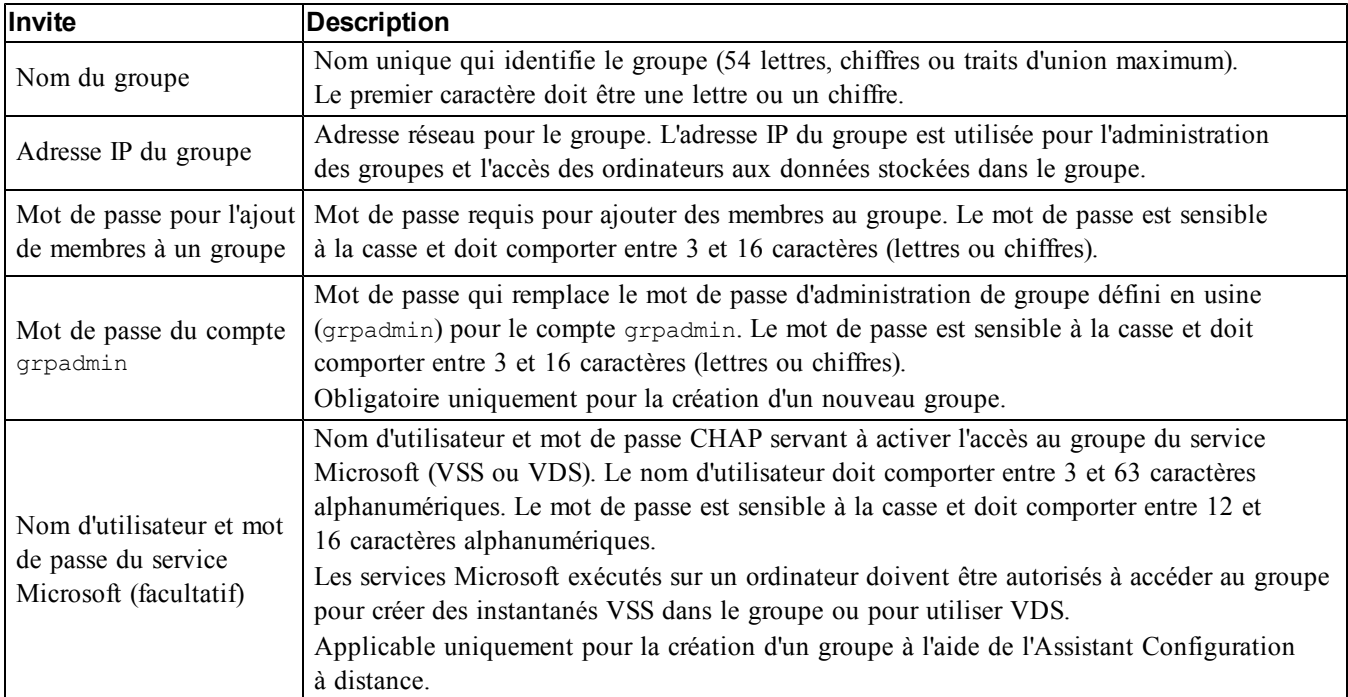

<span id="page-24-2"></span>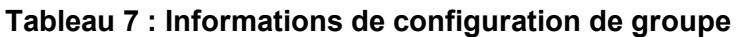

# <span id="page-24-0"></span>**Démarrer la configuration du logiciel**

Exécutez l'utilitaire setup (configuration) ou le Remote Setup Wizard (Assistant Configuration à distance) pour initialiser la matrice et soit créer un groupe dont cette matrice sera le premier membre, soit ajouter la matrice à un groupe existant.

Une fois le logiciel configuré, la matrice est reconnue comme membre du groupe et son espace de stockage est disponible.

### **Utilisation de l'utilitaire de configuration Setup pour configurer le logiciel**

<span id="page-24-3"></span>Pour utiliser l'utilitaire setup (configuration) afin d'initialiser la matrice et de créer ou étendre un groupe :

1. Sur la console ou l'émulateur de terminal relié à la matrice par connexion série, appuyez sur la touche Entrée.

**Remarque :** Si la matrice ne répond pas, contactez le support technique PS Series pour savoir comment procéder.

- 2. À l'invite de connexion, saisissez grpadmin comme nom de compte (nom de connexion) et comme mot de passe. Les mots de passe n'apparaissent pas à l'écran.
- 3. Lorsque vous y êtes invité, entrez  $\gamma$  (oui) pour lancer l'utilitaire setup (configuration).
- 4. Lorsque vous y êtes invité, saisissez les informations de configuration de la matrice et du groupe à partir de *[Recueillir](#page-22-2) [des](#page-22-2) [informations](#page-22-2) [de](#page-22-2) [configuration](#page-22-2) [à](#page-22-2) [la](#page-22-2) [page](#page-22-2) [17](#page-22-2)*. Appuyez sur la touche Entrée pour accepter une valeur par défaut. Entrez un point d'interrogation (?) pour obtenir de l'aide.

**Remarque :** Il peut y avoir un bref délai d'attente après la saisie de l'adresse IP du groupe, car la matrice de stockage la recherche sur le réseau.

Après l'exécution de setup (configuration), vous devez définir la stratégie RAID du membre pour utiliser le stockage sur disque. Accédez à *[Définir](#page-27-0) [la](#page-27-0) [stratégie](#page-27-0) [RAID](#page-27-0) [pour](#page-27-0) [le](#page-27-0) [membre](#page-27-0) [à](#page-27-0) [la](#page-27-0) [page](#page-27-0) [22](#page-27-0)*.

L'exemple suivant montre comment utiliser l'utilitaire de configuration pour initialiser une matrice et créer un groupe.

#### **EXEMPLE : Utilisation de l'utilitaire de configuration**

```
Identifiant de connexion : grpadmin
Mot de passe : xxxxxxxx
L'utilitaire de configuration établit la configuration initiale du réseau et du stockage d'une
matrice de stockage, puis configure la matrice
en tant que membre d'un nouveau groupe ou d'un groupe de matrices existant.
Pour obtenir de l'aide, entrez un point d'interrogation (?) à l'invite.
                           Bienvenue dans le Gestionnaire de groupes
                                     Copyright 2013 Dell, Inc.
It appears that the storage array has not been configured. (Il semble que la matrice de stockage
n'a pas été configurée).
Would you like to configure the array now? (Souhaitez-vous la configurer maintenant ?) (y/n) [n]
y ((o/n) [n] o)
Group Manager Setup Utility (Utilitaire de configuration du Gestionnaire de groupes)
Do you want to proceed (yes | no) [no]? (Souhaitez-vous poursuivre (oui | non) [non] ?) oui
Initializing. (Initialisation.) Cette opération peut prendre plusieurs minutes.
Enter the network configuration for the array: (Saisissez la configuration réseau de la
matrice :)
Nom de membre []: member1
Interface réseau [eth0]: eth0
Adresse IP d'interface réseau []: 192.17.2.41
Masque de réseau [255.255.255.0] :
Passerelle par défaut [192.17.2.1] :
Enter the name and IP address of the group that the array will join. (Saisissez le nom et
l'adresse IP du groupe que va rejoindre la matrice.)
Nom de groupe []: group1
Adresse IP de groupe []: 192.17.2.20
Searching to see if the group exists (Effectuer une recherche pour savoir si le groupe existe.) 
This may take a few minutes. (Cela peut prendre quelques minutes.)
The group does not exist or currently cannot be reached. (Le groupe n'existe pas ou ne peut être
atteint.) Make sure you have entered the correct group IP address and group name. (Assurez-vous
d'avoir entré la bonne adresse IP du groupe et le bon nom de groupe.)
Do you want to create a new group (yes | no) [yes]? (Souhaitez-vous créer un nouveau groupe
(oui | non) [oui] ?) oui
Configuration du groupe
Nom du groupe : group1
Adresse IP du groupe : 192,17.2,20
Do you want to use the group settings shown above (yes | no) [yes]: yes (Souhaitez-vous utiliser
les paramètres du groupe indiqués ci-dessus ((oui | non) [oui]: oui)
Password for managing group membership: (Mot de passe pour la gestion des membres du groupe :)
Retype password for verification: (Ressaisissez le mot de passe pour vérification :)
```
Password for the default group administration account: (Mot de passe par défaut du compte administration du groupe :) Retype password for verification: (Ressaisissez le mot de passe pour vérification :) Saving the configuration ... (Enregistrement de la configuration ...) Waiting for configuration to become active......Done (En attente de l'activation de la configuration......Effectuée) Group member member1 now active in the group. (Le membre du groupe member1 est maintenant actif dans le groupe.) Group group1 has been created with one member. (Le groupe group1 a été créé avec un membre.) Use the Group Manager GUI or CLI to set the RAID policy for the member. (Utilisez l'interface GUI ou CLI du Gestionnaire de groupes pour configurer la stratégie RAID du membre.) You can then create a volume that a host can connect to using an iSCSI initiator. (Vous pouvez ensuite créer un volume sur lequel un hôte peut se connecter afin d'utiliser un initiateur iSCSI.) group1>

### **Utilisation de l'Assistant Configuration à distance pour configurer le logiciel**

<span id="page-26-0"></span>L'Assistant Configuration à distance (Remote Setup wizard) se trouve sur le CD-ROM des outils d'intégration d'hôte et doit être installé sur un ordinateur Windows. Le *Guide d'utilisationOutils d'intégration d'hôte* fournit des informations détaillées sur l'utilisation de toutes les fonctions de l'Assistant Configuration à distance.

Procédez comme suit pour exécuter l'Assistant de configuration à distance :

- 1. Utilisez un ordinateur qui répond aux exigences stipulées dans *[Choisir](#page-22-1) [une](#page-22-1) [méthode](#page-22-1) [de](#page-22-1) [configuration](#page-22-1) [à](#page-22-1) [la](#page-22-1) [page](#page-22-1) [17](#page-22-1)*.
- 2. Procurez-vous le CD-ROM des Outils d'intégration d'hôte qui se trouve dans la boîte de livraison, ou téléchargez le kit Host Integration Tools (Outils d'intégration d'hôte) depuis le site Internet d'assistance.
- 3. Installez l'Assistant Configuration à distance en suivant les instructions qui figurent dans la documentation des outils d'intégration d'hôte.
- 4. Démarrez l'Assistant Configuration à distance en cliquant sur : Démarrer, Programmes, EqualLogic, Assistant Configuration à distance
- 5. Dans la boîte de dialogue Bienvenue, sélectionnez Initialize a PS Series array (Initialiser une matrice PS Series), puis cliquez sur suivant.

**Remarque :** Si vous ne parvenez pas à contacter la matrice, vérifiez votre configuration réseau. Vous devrez peut-être exécuter l'utilitaire setup (configuration) pour configurer le logiciel.

- 6. Sélectionnez la matrice à initialiser, puis cliquez sur Suivant.
- 7. Dans la boîte de dialogue Initialize Array (Initialisation de matrice), entrez la configuration de la matrice en vous aidant du [Tableau](#page-23-0) [6,](#page-23-0) puis précisez si vous souhaitez créer un groupe ou étendre un groupe existant. Cliquez ensuite sur Suivant.
- 8. Dans la boîte de dialogue Créer un nouveau groupe ou Joindre à un groupe existant, entrez la configuration du groupe en vous inspirant du [Tableau](#page-24-1) [7](#page-24-1) puis cliquez sur Suivant.
- 9. Cliquez sur Terminer pour fermer l'assistant.

Si vous avez ajouté la matrice à un groupe existant, vous devez configurer la stratégie RAID du membre pour pouvoir utiliser le stockage de disque. Accédez à *[Définir](#page-27-0) [la](#page-27-0) [stratégie](#page-27-0) [RAID](#page-27-0) [pour](#page-27-0) [le](#page-27-0) [membre](#page-27-0) [à](#page-27-0) [la](#page-27-0) [page](#page-27-0) [22](#page-27-0)*.

Si vous avez créé un nouveau groupe, passez à *[Chapitre](#page-30-0) [5,](#page-30-0) [Allocation](#page-30-0) [de](#page-30-0) [stockage](#page-30-0)*.

# <span id="page-27-0"></span>**Définir la stratégie RAID pour le membre**

<span id="page-27-4"></span>L'espace de stockage dans un nouveau membre de groupe (matrice) n'est pas disponible tant que vous n'avez pas configuré une stratégie RAID pour le membre.

La stratégie RAID est constituée d'un niveau RAID et d'une configuration de disques de rechange. Lorsque vous sélectionnez une stratégie RAID, les disques du membre sont automatiquement configurés avec le niveau RAID sélectionné et le nombre approprié de disques de rechange.

<span id="page-27-1"></span>Si vous avez utilisé l'Assistant Configuration à distance pour créer un groupe, la stratégie RAID du premier membre est définie en fonction de la stratégie RAID choisie lors de la configuration du logiciel, et le stockage est prêt à l'utilisation. Voir *[Allocation](#page-30-0) [de](#page-30-0) [stockage](#page-30-0) [à](#page-30-0) [la](#page-30-0) [page](#page-30-0) [25](#page-30-0)*.

Si vous utilisez l'utilitaire setup (configuration) pour créer ou étendre un groupe, ou si vous ajoutez la matrice à un groupe existant à l'aide de l'Assistant Configuration à distance, vous devez définir la stratégie RAID pour le membre du groupe.

Utilisez l'interface de ligne de commande (CLI) ou l'interface graphique (GUI) du Gestionnaire de groupes pour définir la stratégie RAID.

## **Utilisation de l'interface CLI pour définir la stratégie RAID**

<span id="page-27-5"></span>Pour utiliser l'interface CLI du Gestionnaire de groupes afin de définir la stratégie RAID d'un nouveau membre de groupe :

- <span id="page-27-2"></span>1. Connectez-vous au groupe, si ce n'est déjà fait. (Une fois l'utilitaire de configuration terminé, vous serez connecté au groupe). Utilisez l'une des méthodes suivantes pour vous connecter au groupe :
	- Connexion série à un membre. Voir *[Configurez](#page-19-0) [une](#page-19-0) [connexion](#page-19-0) [série](#page-19-0) [à](#page-19-0) [la](#page-19-0) [matrice](#page-19-0) [à](#page-19-0) [la](#page-19-0) [page](#page-19-0) [14](#page-19-0)*.
	- Connexion Telnet ou ssh à l'adresse IP du groupe.
- 2. À l'invite de connexion, saisissez le nom de compte et le mot de passe grpadmin que vous avez définis lors de la création du groupe.
- 3. À l'invite de commande du Group Manager (Gestionnaire de groupes), saisissez la commande suivante, en spécifiant RAID6 , RAID10, or RAID50 pour la variable de *stratégie* :

member select *nom\_membre* raid-policy *stratégie*

Par exemple, la commande suivante configure le membre member1 en RAID 6 :

member select member1 raid-policy raid6

### **Utilisation de l'interface GUI du gestionnaire de groupes pour définir la stratégie RAID**

<span id="page-27-3"></span>Pour consulter les dernières informations sur la prise en charge des navigateurs pour l'interface GUI du Gestionnaire de groupes, reportez-vous au document PS Series *Release Notes* (Notes de mise à jour PS Series)

Après l'ajout d'un membre à un groupe PS Series, vous devez paramétrer la règle RAID pour ce membre et choisir le pool de stockage. Le stockage dans le membre est disponible après avoir défini les règles RAID.

Pour utiliser l'interface GUI afin de définir la stratégie RAID d'un membre :

#### **Procédure**

1. Cliquez sur Groupe puis cliquez sur le nom de groupe pour ouvrir la fenêtre Résumé à propos du groupe.

- 2. Développez Membres puis faites un double-clic sur le nom de membre. L'IUG montre si le membre a été configuré ou non.
- 3. Cliquez sur Oui dans le dialogue d'avertissement pour ouvrir le dialogue Configurer les réglages généraux de membre.
- 4. Sélectionnez la réserve and cliquez sur Suivant. Si cela est demandé, confirmez que vous voulez attribuer le membre au pool.
- 5. Sélectionnez les règles de RAID dans la boîte de dialogue Configurer membre Configuration RAID.
- 6. [Option] Sélectionnez Attendre la fin de l'initialisation de l'enregistrement du membre.
- 7. Cliquez sur Suivant.
- 8. Cliquez sur Fin dans le dialogue Résumé sur la configuration d'un membre

**Remarque :** Après configuration initiale du RAID, il faut quelques minutes au Gestionnaire du groupe pour afficher la capacité totale utilisable. Le Gestionnaire du groupe peut afficher une capacité moindre tant que le processus n'a pas pris fin.

# <span id="page-30-0"></span>**5 Allocation de stockage**

L'allocation d'espace de stockage de groupe aux utilisateurs implique les étapes suivantes :

- 1. *[Création](#page-30-1) [d'un](#page-30-1) [volume](#page-30-1) [à](#page-30-1) [la](#page-30-1) [page](#page-30-1) [25](#page-30-1)*.
- 2. *[Connexion](#page-35-0) [d'un](#page-35-0) [ordinateur](#page-35-0) [à](#page-35-0) [un](#page-35-0) [volume](#page-35-0) [à](#page-35-0) [la](#page-35-0) [page](#page-35-0) [30](#page-35-0)*.

Apr[ès](#page-38-0) avoir allo[ué](#page-38-0) le stoc[ka](#page-38-0)g[e,](#page-38-0) vous [p](#page-38-0)o[u](#page-38-0)vez personnaliser le groupe et utiliser ses fonctions avancées. Voir *[Que](#page-38-0) [faire](#page-38-0) [après](#page-38-0) [avoir](#page-38-0) [configuré](#page-38-0) [un](#page-38-0) [groupe](#page-38-0) [à](#page-38-0) [la](#page-38-0) [page](#page-38-0) [33](#page-38-0)*.

# <span id="page-30-1"></span>**Création d'un volume**

<span id="page-30-6"></span>Pour allouer l'espace de stockage du groupe à des utilisateurs et à des applications, utilisez l'interface graphique (GUI) ou l'interface de ligne de commande (CLI) du Gestionnaire de groupes afin de créer des volumes. Un volume apparaît sur le réseau en tant que cible iSCSI. Lorsque vous créez un volume, entrez les informations détaillées dans le [Tableau](#page-30-2) [8](#page-30-2).

<span id="page-30-2"></span>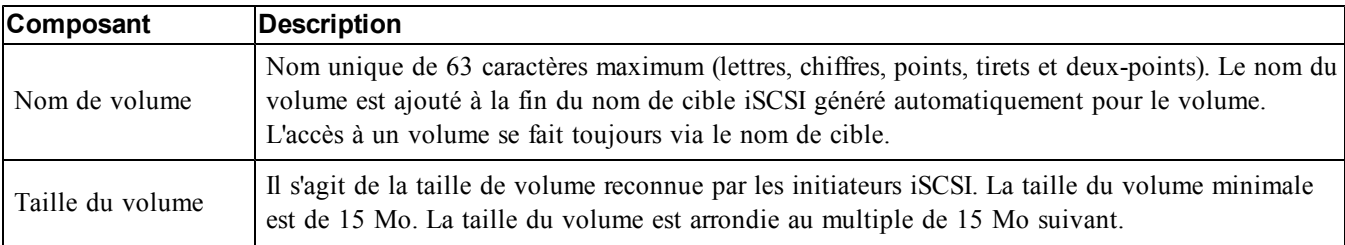

#### <span id="page-30-8"></span><span id="page-30-7"></span>**Tableau 8 : Informations de configuration de volume**

<span id="page-30-5"></span>Si vous le souhaitez, vous pouvez réserver de l'espace pour les instantanés de volume ou configurer un volume pour l'allocation de ressources à la demande (thin provisioning). Toutefois, cette configuration ne convient pas à tous les environnements de stockage. Pour plus d'informations concernant les fonctionnalités de volume avancées, voir le manuel *Dell EqualLogic Group Manager Administrator's Guide* (Guide de l'administrateur de Dell EqualLogic Group Manager).

### <span id="page-30-4"></span>**Utilisation de l'interface CLI pour créer un volume**

1. Ouvrez une session dans le groupe.

Utilisez l'une des méthodes suivantes pour vous connecter au groupe :

- Connexion série à un membre. Voir *[Configurez](#page-19-0) [une](#page-19-0) [connexion](#page-19-0) [série](#page-19-0) [à](#page-19-0) [la](#page-19-0) [matrice](#page-19-0) [à](#page-19-0) [la](#page-19-0) [page](#page-19-0) [14](#page-19-0)*.
- Connexion Telnet ou ssh à l'adresse IP du groupe.

À l'invite de connexion, saisissez le nom de compte et le mot de passe grpadmin que vous avez définis lors de la création du groupe.

2. À l'invite de commande du Gestionnaire de groupes, entrez la commande suivante pour créer un volume : volume create*nom\_volumetaille*[Go]

<span id="page-30-3"></span>Précisez le nom et la taille de volume (l'unité de mesure par défaut est les méga-octets).

3. Utilisez la commande suivante pour créer un enregistrement du contrôle d'accès pour le volume :

volume select[*nom\_volume*access create*contrôle\_accès*

Le paramètre *contrôle\_accès* peut avoir une ou plusieurs des valeurs suivantes :

- initiator*nom\_initiateur*
- ipaddress*adresse\_ip*

Vous pouvez créer un maximum de 16 enregistrements de contrôle d'accès pour un volume.

L'exemple suivant crée un volume de 50 Go et un seul enregistrement de contrôle d'accès. Seul un ordinateur portant le nom d'initiateur spécifié pourra accéder au volume.

```
group1> volume create staff1 50GB 
group1> volume select staff1 access create initiator iqn.1991-
05.com.microsoft:WIN2008Server.company.com
```
## <span id="page-31-0"></span>**Utilisation de l'interface GUI pour créer un volume**

Pour fournir de l'espace de stockage aux utilisateurs finaux, créez des volumes standard auxquels les utilisateurs peuvent alors accéder à partir d'ordinateurs hôtes.

Avant de créer un volume standard, vous devez comprendre :

- Les attributs du volume et les paramètres par défaut de l'ensemble du groupe que le groupe applique à un volume.
- <span id="page-31-1"></span>• Sécurité du volume et des contrôles d'accès. En particulier :
	- Les conditions qu'un ordinateur doit respecter pour se connecter au volume et aux instantanés. Précisez un nom d'utilisateur CHAP, une adresse IP ou un nom d'initiateur iSCSI. Cette information génère un enregistrement de contrôle d'accès qui s'applique au volume et aux instantanés.
	- Autorisation pour le volume, de lecture écriture (par défaut) ou de lecture seule.
	- Si vous autorisez ou interdisez (option par défaut) l'accès au volume et à ses captures instantanées par des initiateurs avec des noms qualifiés iSCSI (IQN) différents.
- Avantages et risques liés à l'allocation dynamique avant d'appliquer cette fonctionnalité à un volume.
- Si la création du volume dépasse la capacité d'un pool, l'espace disponible dans le pool a une valeur négative. Réduire la taille du volume.

Si vous activez l'allocation dynamique, vous pouvez ajuster les paramètres par défaut pour les attributs du volume alloué dynamiquement, qui sont basés sur un pourcentage de la taille rapportée.

Pour créer un volume standard, utilisez l'Assistant Création de volume décrit dans la section suivante.

### **Assistant Création de volume**

L'Assistant Création de volume vous guide à travers le processus de définition d'un nouveau volume, ainsi que le processus de configuration de diverses options, telles que le nom, la taille, l'attribution de pool, la taille de secteur, l'espace d'instantané, les options iSCSI et les options de contrôle d'accès.

### **Étape 1 : Paramètres de volume**

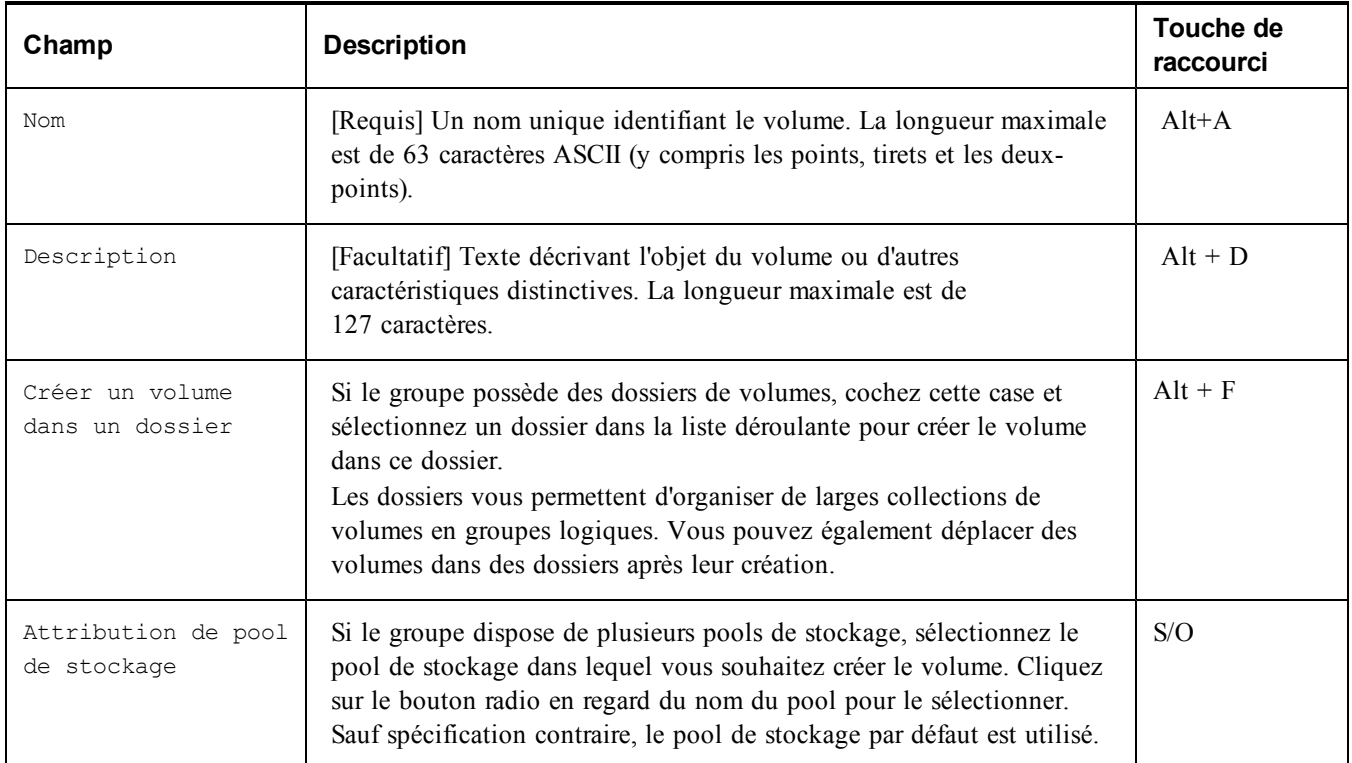

### **Étape 2 : Espace**

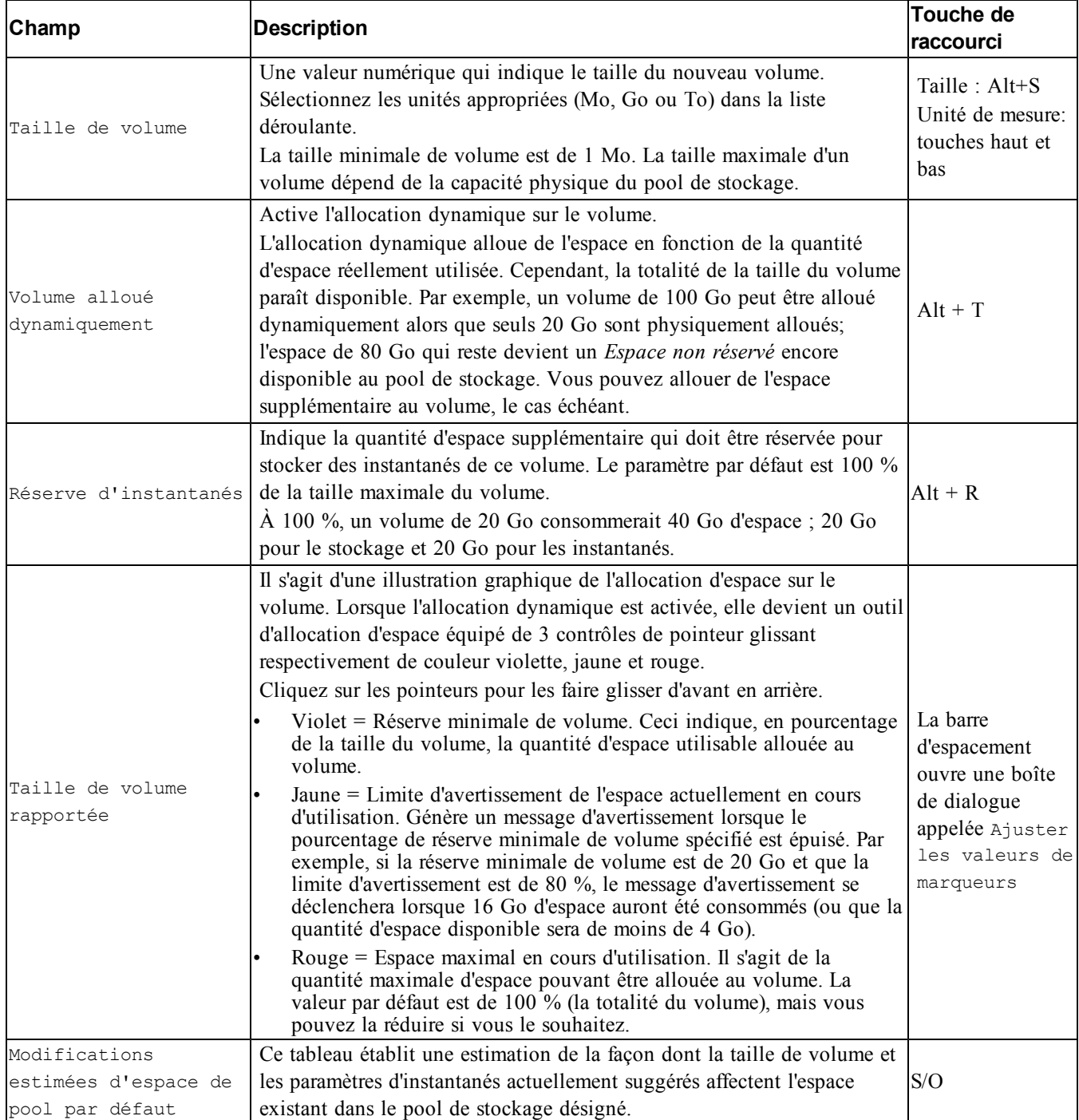

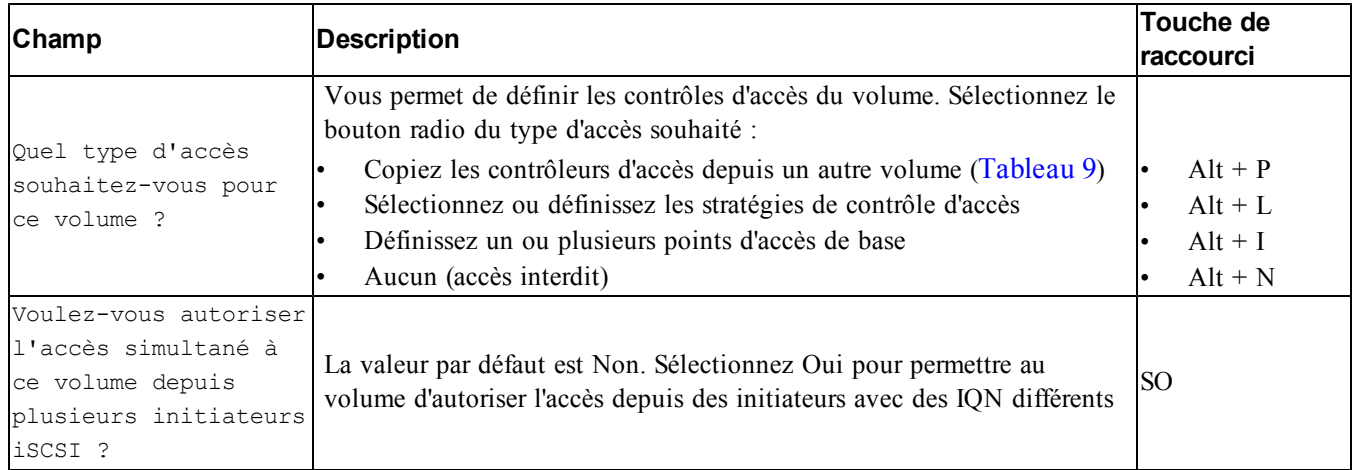

### **Étape 3 : Configurez l'accès à iSCSI**

#### **Tableau 9 : Copier des contrôles d'accès depuis un autre volume**

<span id="page-34-0"></span>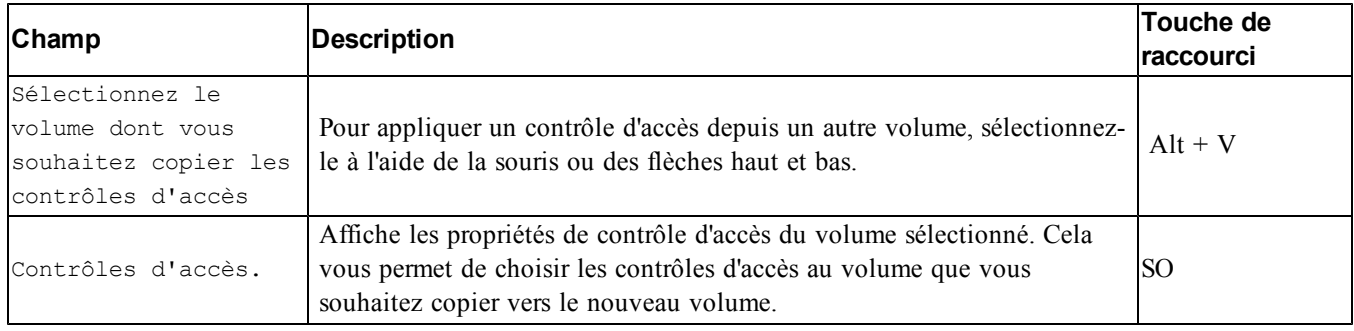

#### **Tableau 10 : Sélectionner ou définir des contrôles d'accès**

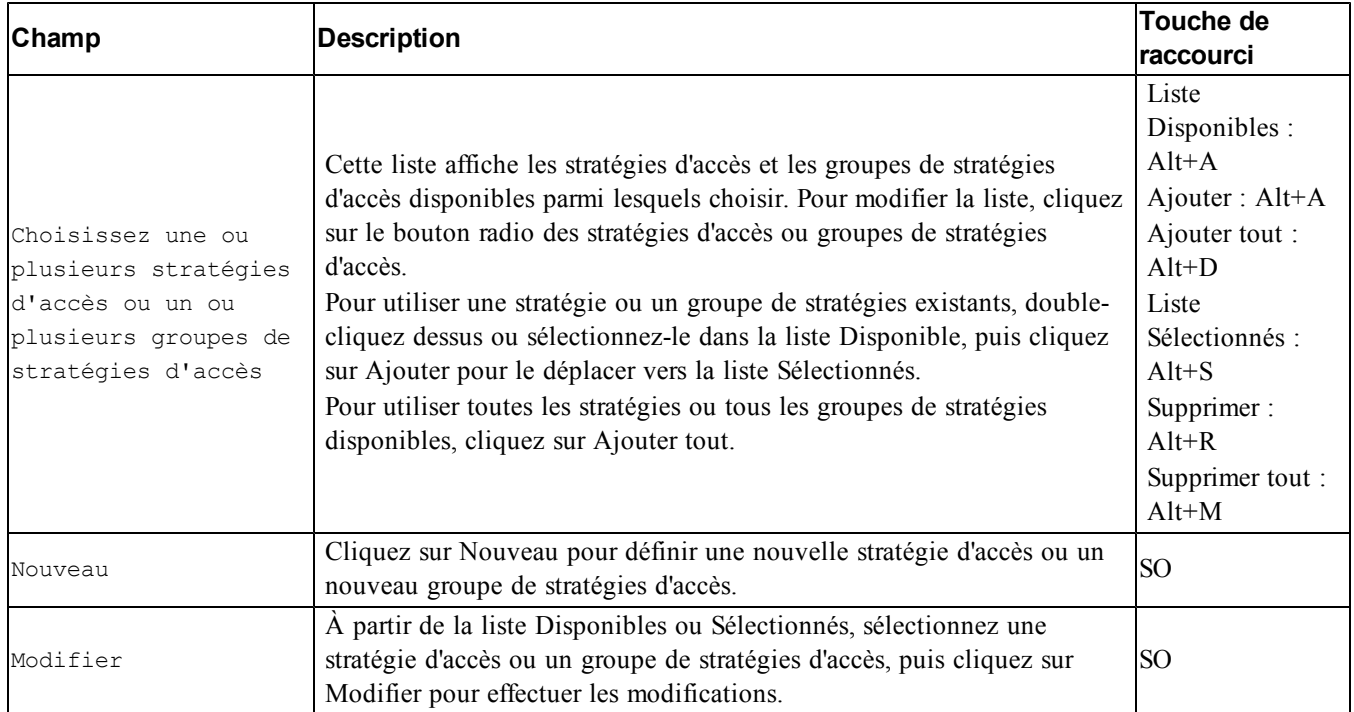

#### **Étape 4: Taille de secteur**

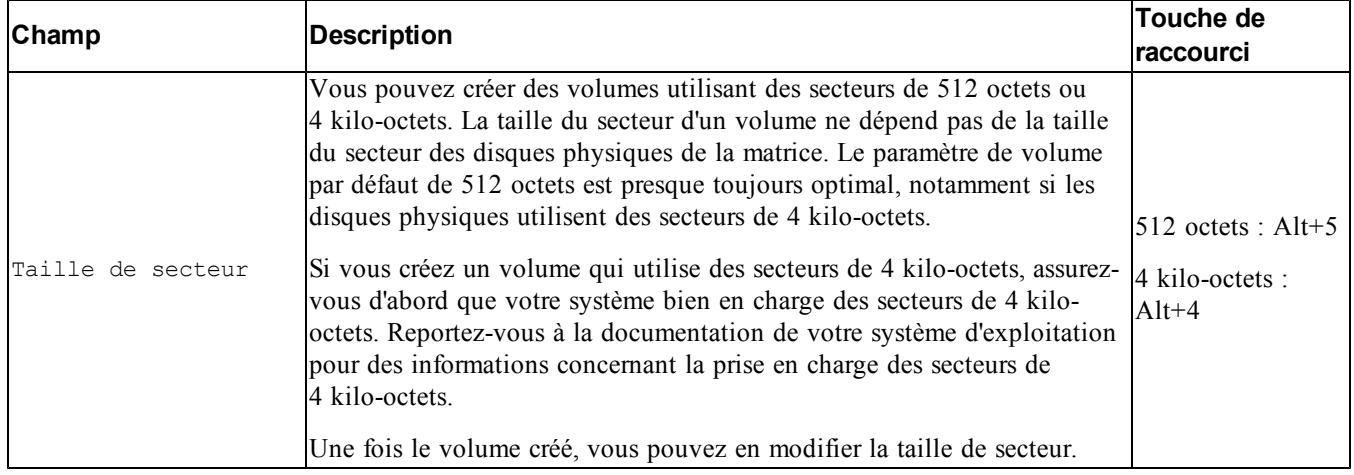

#### **Étape 5 : Résumé**

Cette page vous permet de vérifier les paramètres applicables au nouveau volume. Certains de ces paramètres sont ceux que vous venez de spécifier dans l'Assistant, alors que d'autres sont définis par défaut dans le logiciel.

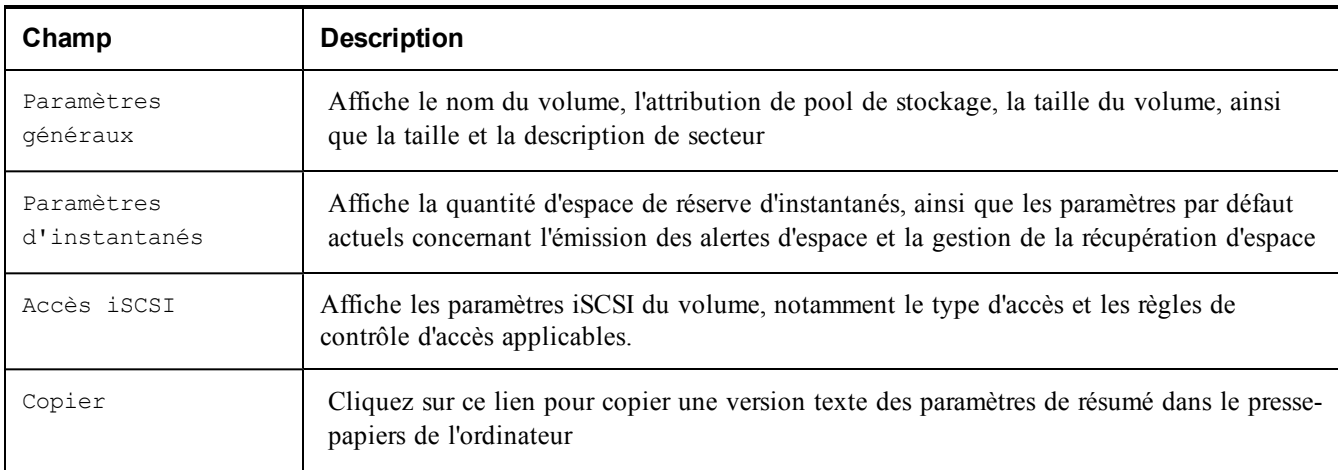

Vérifiez ces paramètres avant de cliquer sur Terminer et de créer le volume.

- Pour modifier les paramètres, utilisez le bouton Retour si besoin pour revenir aux écrans précédents.
- Pour créer le volume avec les paramètres actuels, cliquez sur le bouton Terminer.
- <span id="page-35-0"></span>Pour fermer la boîte de dialogue sans créer le volume, cliquez sur Annuler.

# **Connexion d'un ordinateur à un volume**

Lors de la création d'un volume, le groupe génère automatiquement un nom de cible iSCSI et ajoute à la fin de ce nom celui du volume. Chaque volume apparaît sur le réseau comme cible iSCSI.

Vous trouverez ci-dessous un exemple de nom de cible iSCSI de volume appelé dbvol :

iqn.2001-05,com.equallogic.5-4a0900-2f00000-007eca92d654f160-dbvol

<span id="page-36-1"></span>Pour connecter un ordinateur à un volume :

- 1. Installez et configurez un initiateur iSCSI sur l'ordinateur. Procurez-vous des initiateurs matériels et logiciels auprès de divers fournisseurs. Configurez votre initiateur en suivant les instructions du fournisseur.
	- **Remarque :** Dell vous recommande de consulter le site Web du support technique pour obtenir des informations importantes sur l'utilisation d'initiateurs pour accéder aux volumes d'un groupe PS Series.
- 2. Vérifiez que l'ordinateur répond à l'un des enregistrements de contrôle d'accès du volume. Pour afficher les enregistrements d'un volume :
	- Dans l'interface CLI, entrez la commande suivante :

volume select *nom\_volume* access show

– Dans l'interface GUI, développez la liste Volumes du panneau à l'extrême gauche, sélectionnez le nom du volume, puis cliquez sur l'onglet Accès.

Si nécessaire, utilisez l'interface (CLI ou GUI) pour créer un enregistrement de contrôle d'accès auquel l'ordinateur correspondra :

- <span id="page-36-0"></span>3. Pour afficher le nom de cible iSCSI du volume :
	- Dans l'interface CLI, entrez la commande suivante :

volume select *nom\_volume* show

- Dans l'interface GUI, développez la liste Volumes du panneau d'extrême gauche, sélectionnez le nom du volume, puis cliquez sur l'onglet Connexions.
- 4. Sur l'ordinateur, exécutez l'utilitaire d'initiateur iSCSI pour indiquer l'adresse IP du groupe comme adresse de détection iSCSI. Si l'initiateur prend en charge le processus de détection, il renverra une liste de cibles iSCSI auxquelles l'ordinateur peut accéder.

Si l'initiateur ne prend pas en charge la détection, vous devez également spécifier le nom de la cible et, dans certains cas, le numéro de port iSCSI standard (3260).

5. Exécutez l'utilitaire d'initiateur iSCSI pour sélectionner la cible voulue et vous connecter à cette cible.

Lorsque l'ordinateur se connecte à la cible iSCSI, il perçoit le volume comme un disque normal pouvant être formaté avec les utilitaires du système d'exploitation normal. Par exemple, vous pouvez partitionner le disque et créer un système de fichiers, si vous le souhaitez.

# <span id="page-38-0"></span>**6 Que faire après avoir configuré un groupe**

<span id="page-38-1"></span>Une fois que vous avez configuré un groupe, vous pouvez le personnaliser afin de pouvoir gérer votre environnement de stockage de manière plus efficace. Vous pouvez également utiliser l'intégralité des fonctions du produit. La documentation suivante et tous les produits supplémentaires sont compris dans l'achat de votre matrice et sont disponibles à tout moment.

- Le *Hardware Owner's Manual* (Manuel du propriétaire du matériel) présente des informations de base sur la matrice de stockage, sa maintenance et son dépannage.
- Le manuel *Dell EqualLogic Group Manager Administrator's Guide* (Guide de l'administrateur de Dell EqualLogic Group Manager) fournit des détails concernant la configuration et l'utilisation du micrologiciel PS Series installé sur chaque matrice. Il comprend des informations sur des concepts de stockage et sur l'utilisation de l'interface GUI du Gestionnaire de groupes pour gérer un groupe.
- Le manuel *Dell EqualLogic Group Manger CLI Reference Guide* (Guide de référence de l'interface CLI de Dell EqualLogic Group Manager) explique comment gérer un groupe de matrices ou des matrices distinctes à l'aide de l'interface CLI du Gestionnaire de groupes.
- L'utilitaire Manual Transfer (Transfert manuel) prend en charge la réplication hors réseau de données de volume.
- Dans un environnement VMware®, utilisez Dell EqualLogic Virtual Storage Manager (VSM) pour VMware pour gérer les instantanés et les répliques sur le groupe PS Series qui peut restaurer les machines virtuelles individuelles ou le VMware dans son entièreté.
- Utilisez Storage Replication Adapter (Adaptateur de réplications de stockage) pour Site Recovery Manager (SRM - Gestionnaire de restauration de site). Cela permet à SRM de comprendre et reconnaître les répliques PS Series pour une intégration SRM complète.
- Multipathing Extension Module (MEM Module d'extension multi-chemins) permet d'optimiser la fonctionnalité multi-chemins VMware.
- Dans un environnement Microsoft, vous pouvez utiliser Auto-Snapshot Manager/Microsoft Edition pour créer et gérer les copies intelligentes des instantanés, clones et répliques sur le groupe PS qui peut restaurer des applications telles que SQL Server, Exchange Server, Hyper-V, et les partages de fichiers NTFS.
- Si vous possédez plusieurs groupes PS Series, vous pouvez les surveiller et les gérer à l'aide de l'utilitaire SAN HeadQuarters.

# <span id="page-39-0"></span>**Tâches courantes de personnalisation des groupes**

<span id="page-39-1"></span>[Tableau](#page-39-1) [11](#page-39-1) décrit les tâches courantes de personnalisation des groupes. Vous trouverez des informations détaillées concernant ces tâches dans le manuel *Dell EqualLogic Group Manager Administrator's Guide* (Guide de l'administrateur de Dell EqualLogic Group Manager).

<span id="page-39-8"></span><span id="page-39-7"></span><span id="page-39-6"></span><span id="page-39-5"></span><span id="page-39-4"></span><span id="page-39-3"></span><span id="page-39-2"></span>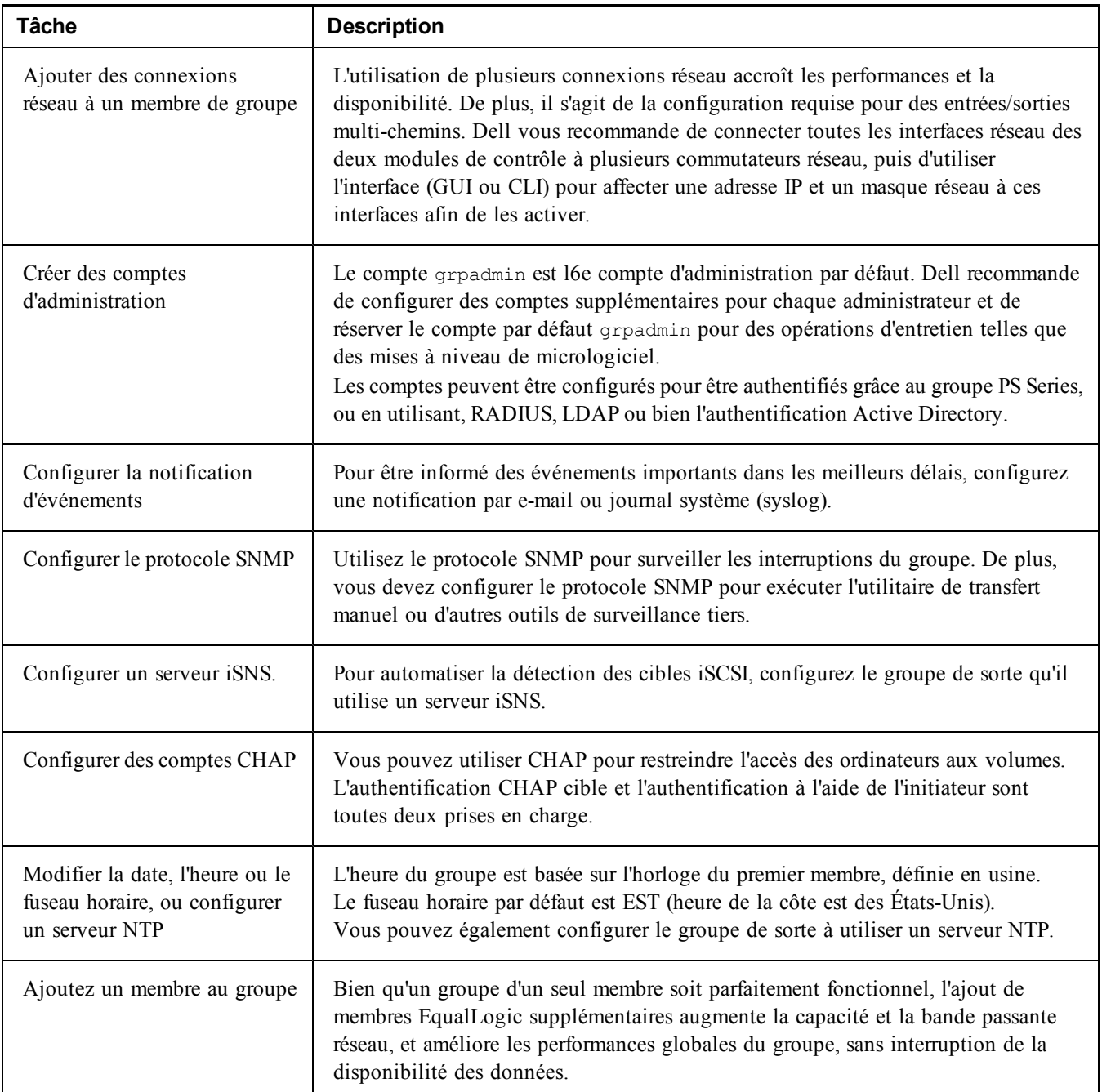

#### **Tableau 11 : Tâches courantes de personnalisation des groupes**

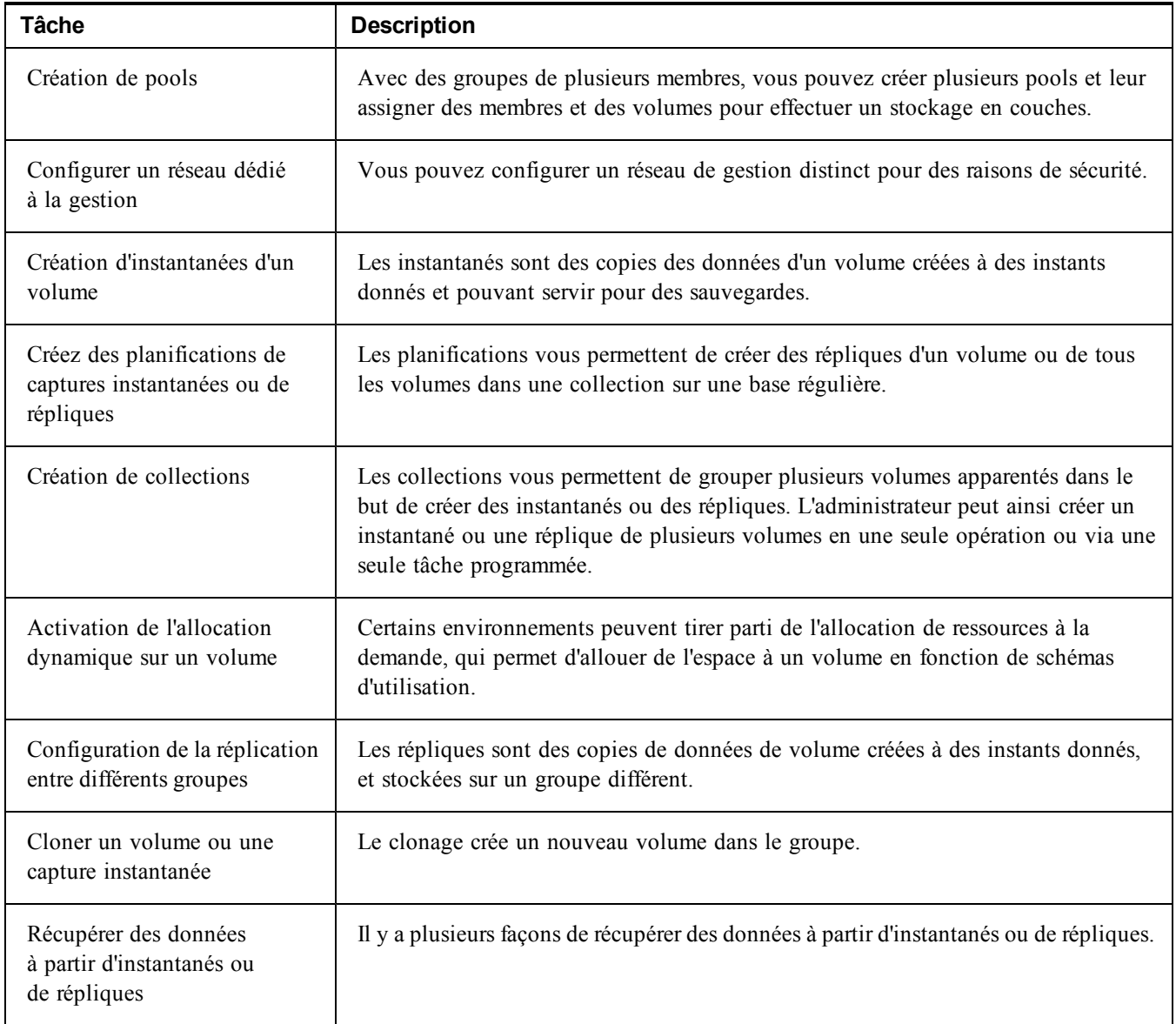

# <span id="page-42-0"></span>**7 Autres informations utiles**

Consultez les informations sur la sécurité et les réglementations fournies avec votre système. Les informations sur la garantie se trouvent soit dans ce document, soit dans un document distinct.

- La documentation fournie avec le rack indique comment installer le système dans un rack.
- Le Manuel du propriétaire du matériel fournit des informations sur les fonctionnalités du système et décrit comment dépanner le système et installer ou remplacer des composants système. Ce document est disponible en ligne sur le site [support.dell.com](http://www.support.dell.com/).

# <span id="page-42-1"></span>**Informations NOM (Mexique uniquement)**

Les informations suivantes sont fournies sur l'appareil décrit dans ce document, conformément aux exigences de la Norme Officielle Mexicaine (NOM) :

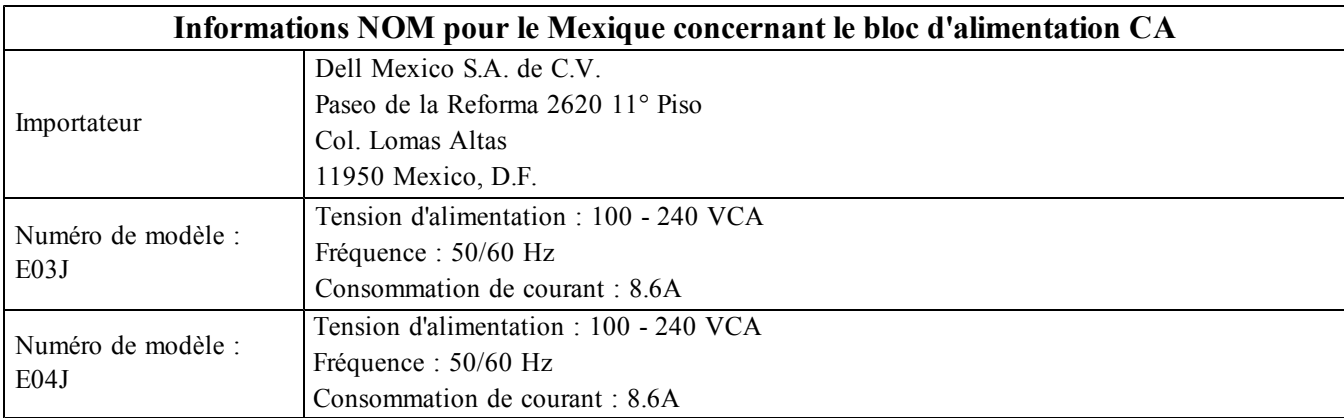

<span id="page-42-2"></span>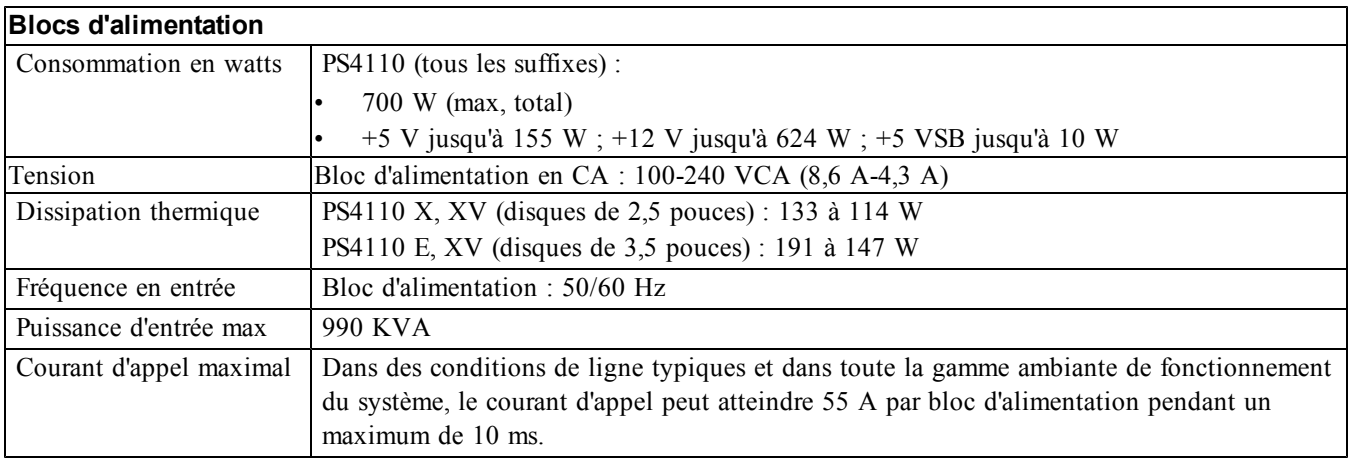

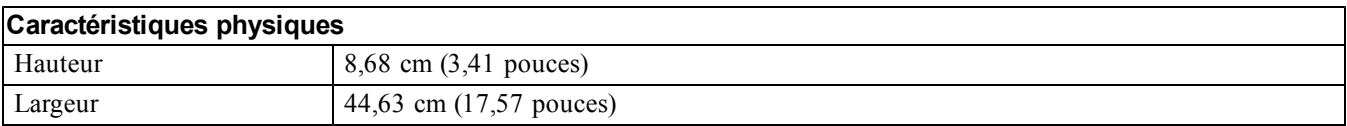

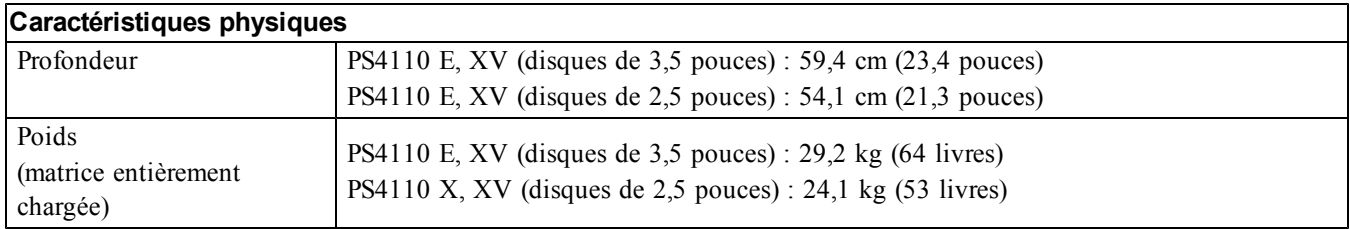

# **Alimentation disponible pour les disques durs (par logement)**

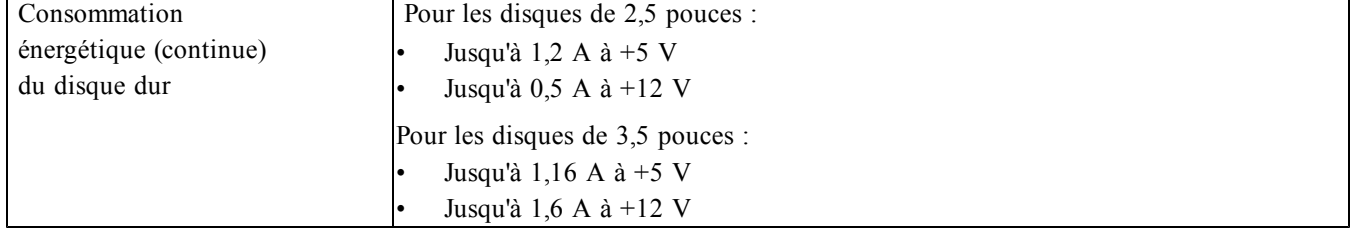

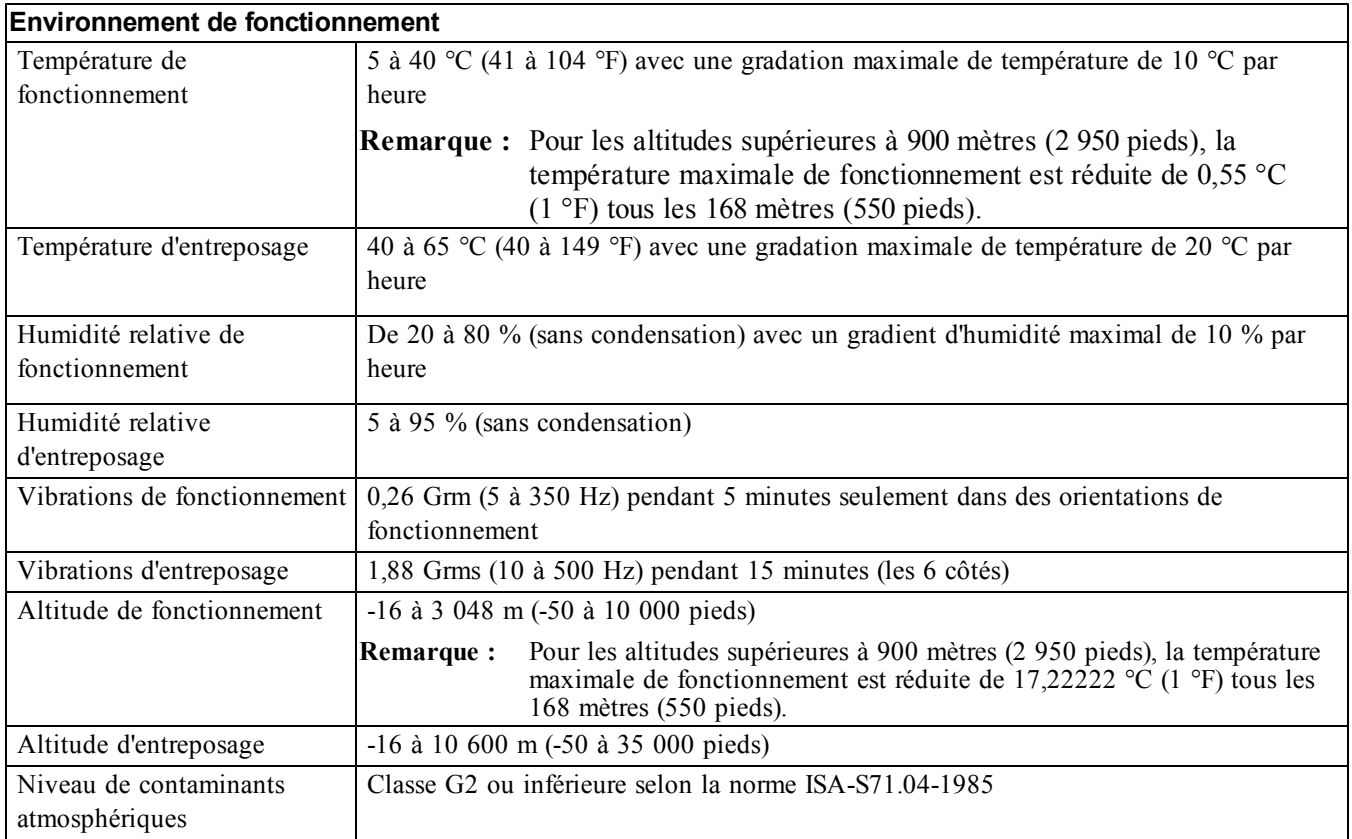

# <span id="page-44-0"></span>**Index**

**A**

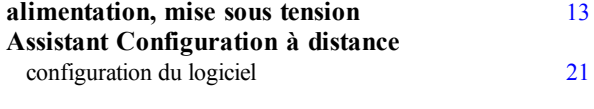

#### **B**

**bracelet antistatique, utilisation** [4](#page-9-3)

**C**

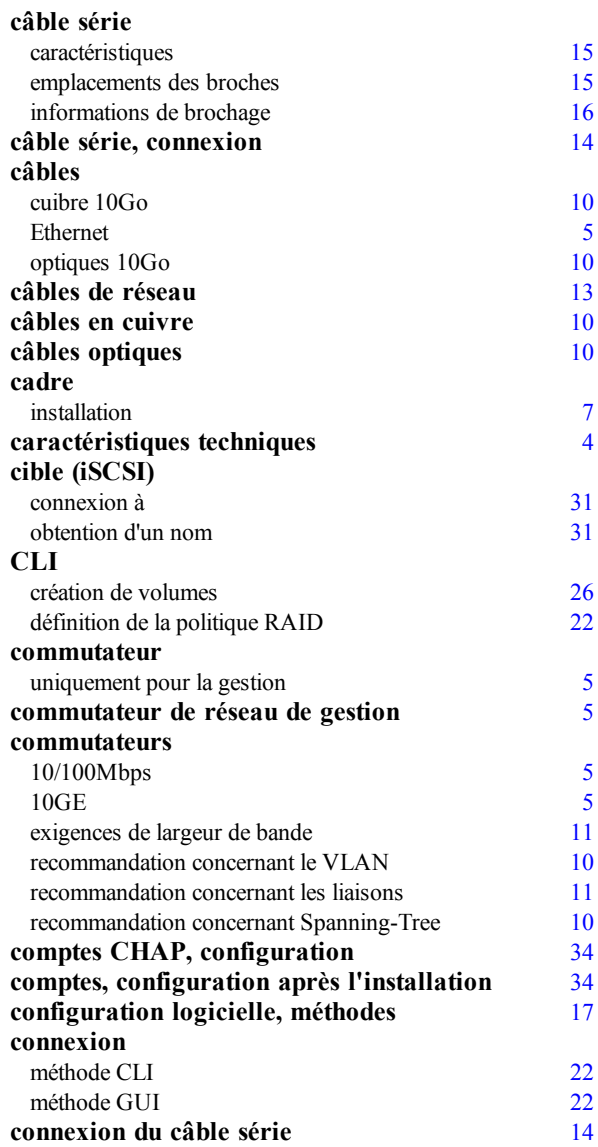

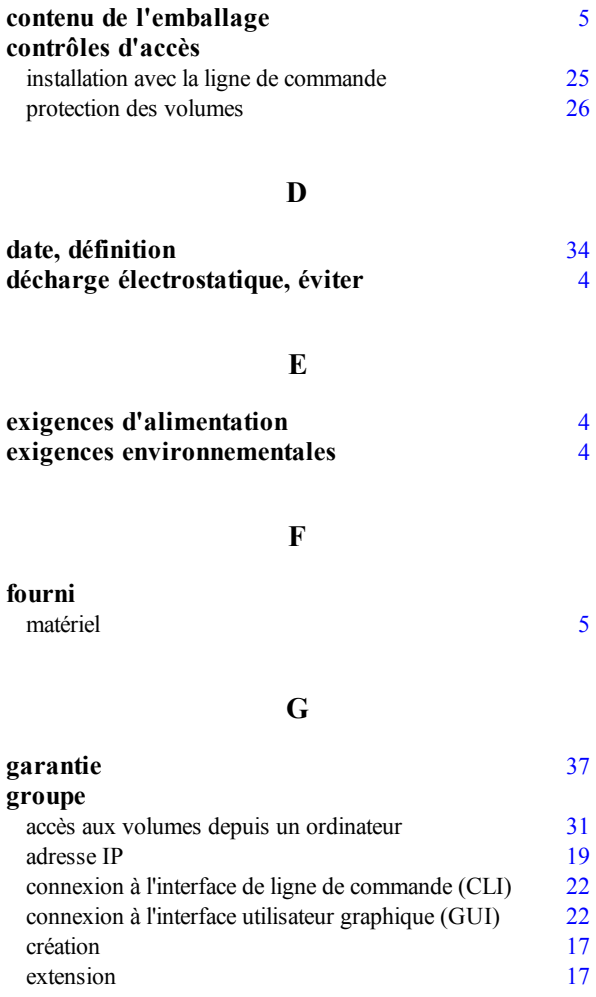

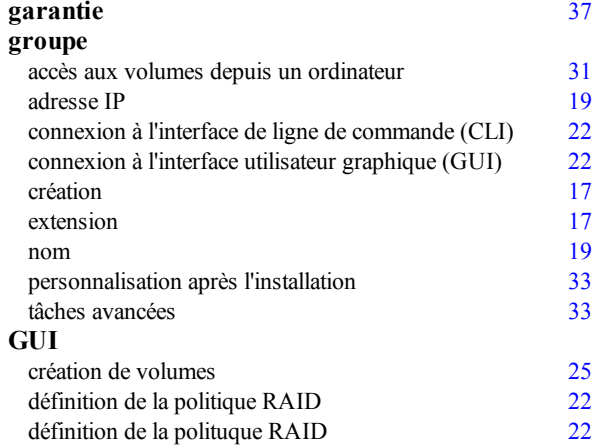

**H**

**heure, définition** [34](#page-39-4)

**I**

**initiateur (iSCSI)** accès à un volume [31](#page-36-0)<br>exigences informatiques 31 exigences informatiques **installation** cadre avant<br> **1[7](#page-12-1)**<br> **17**<br> **17**<br> **17**<br> **17**<br> **17**<br> **17**<br> **17**<br> **17**  $i$ nstantanés, réservation d'espace

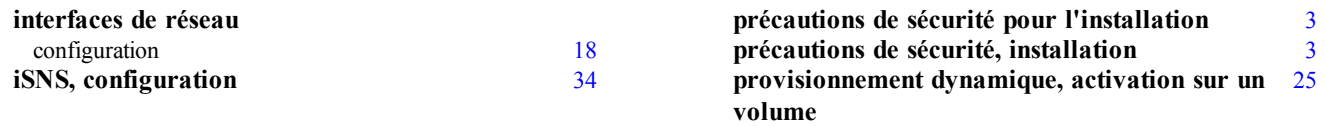

#### **M**

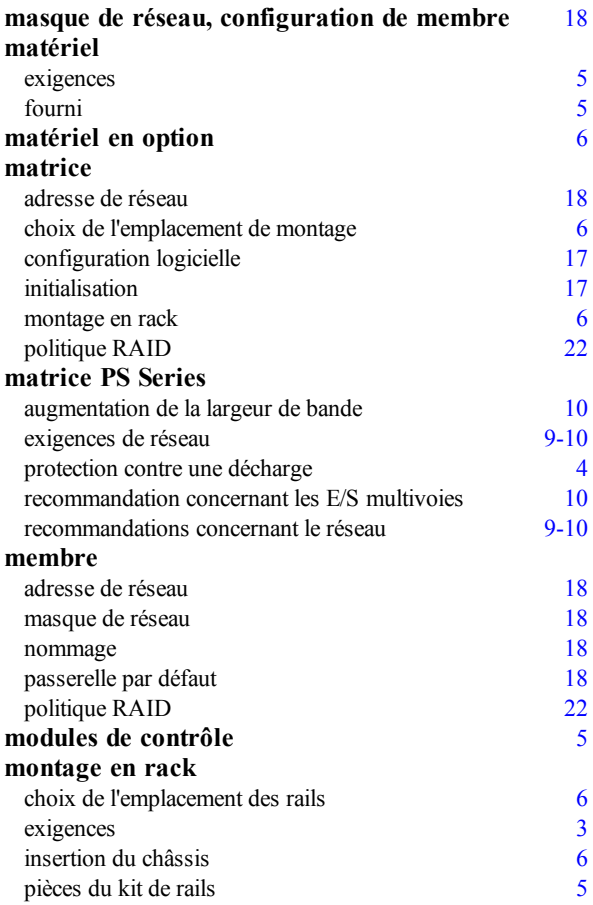

#### **N**

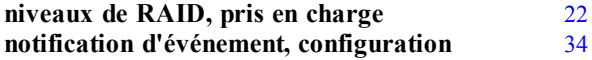

#### **O**

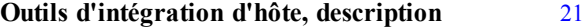

#### **P**

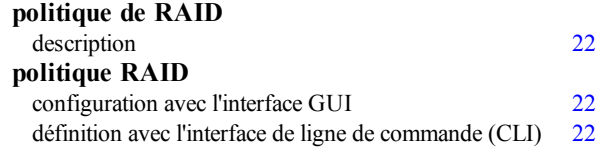

#### **R**

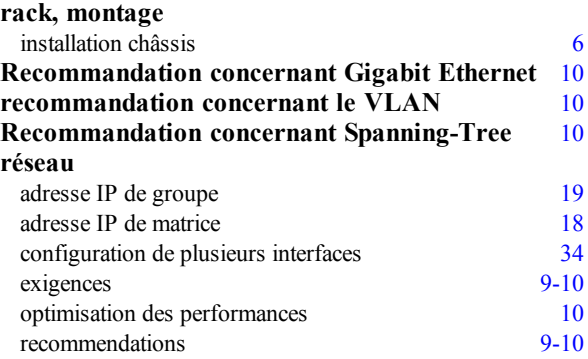

#### **S**

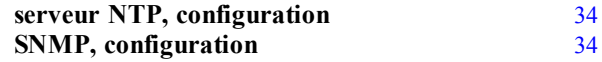

#### **U**

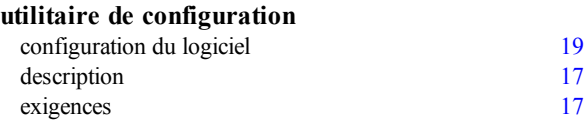

#### **V**

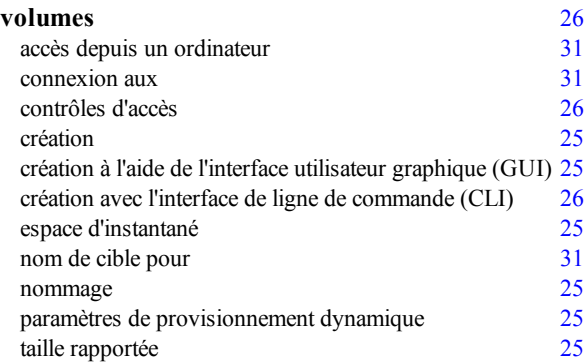